# <span id="page-0-0"></span>Graphical input

Input module for the applications Building, PLT-Slabs by finite elements, SCN-Walls by finite elements and WL-Wind loads.

# **Contents**

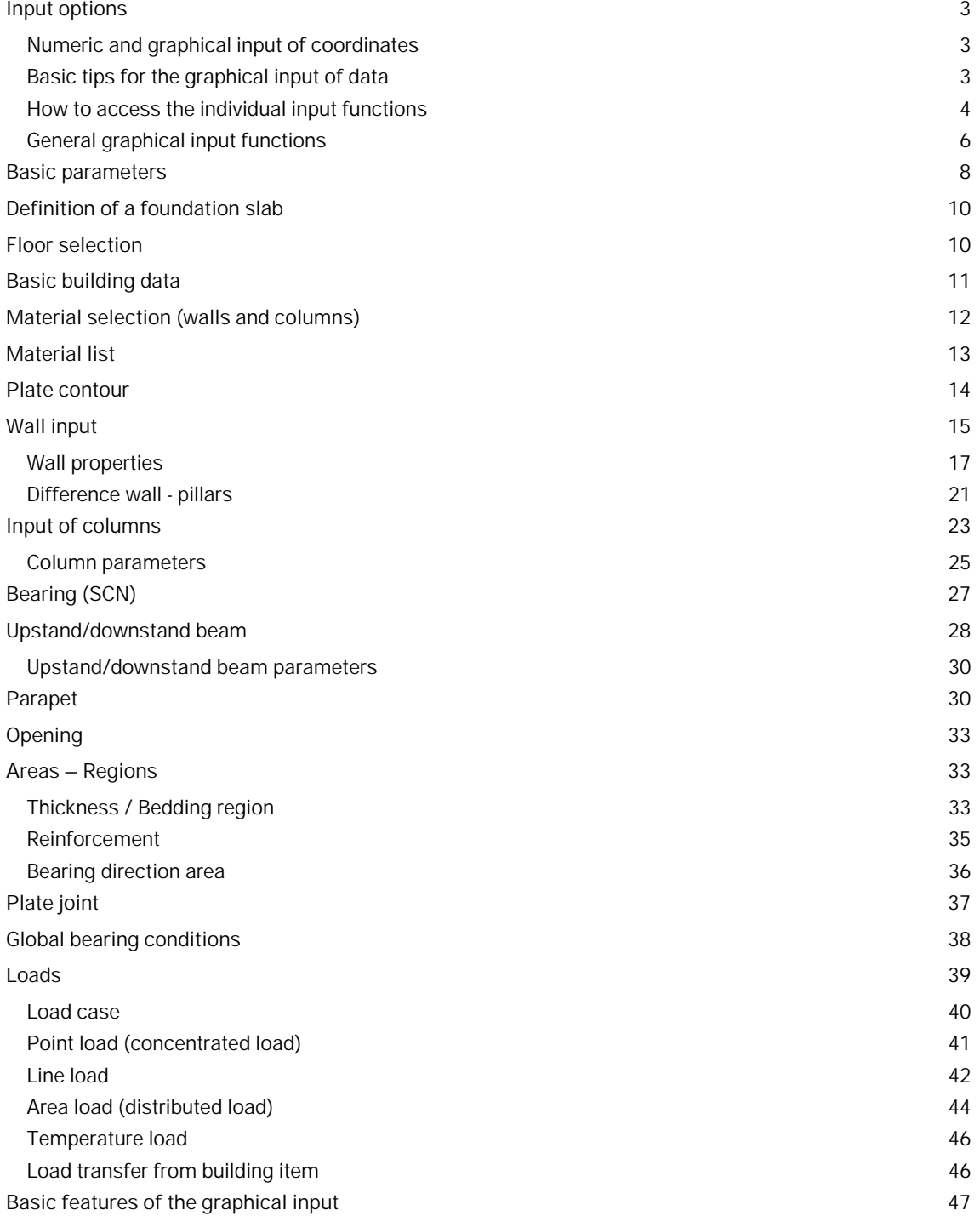

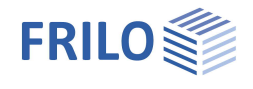

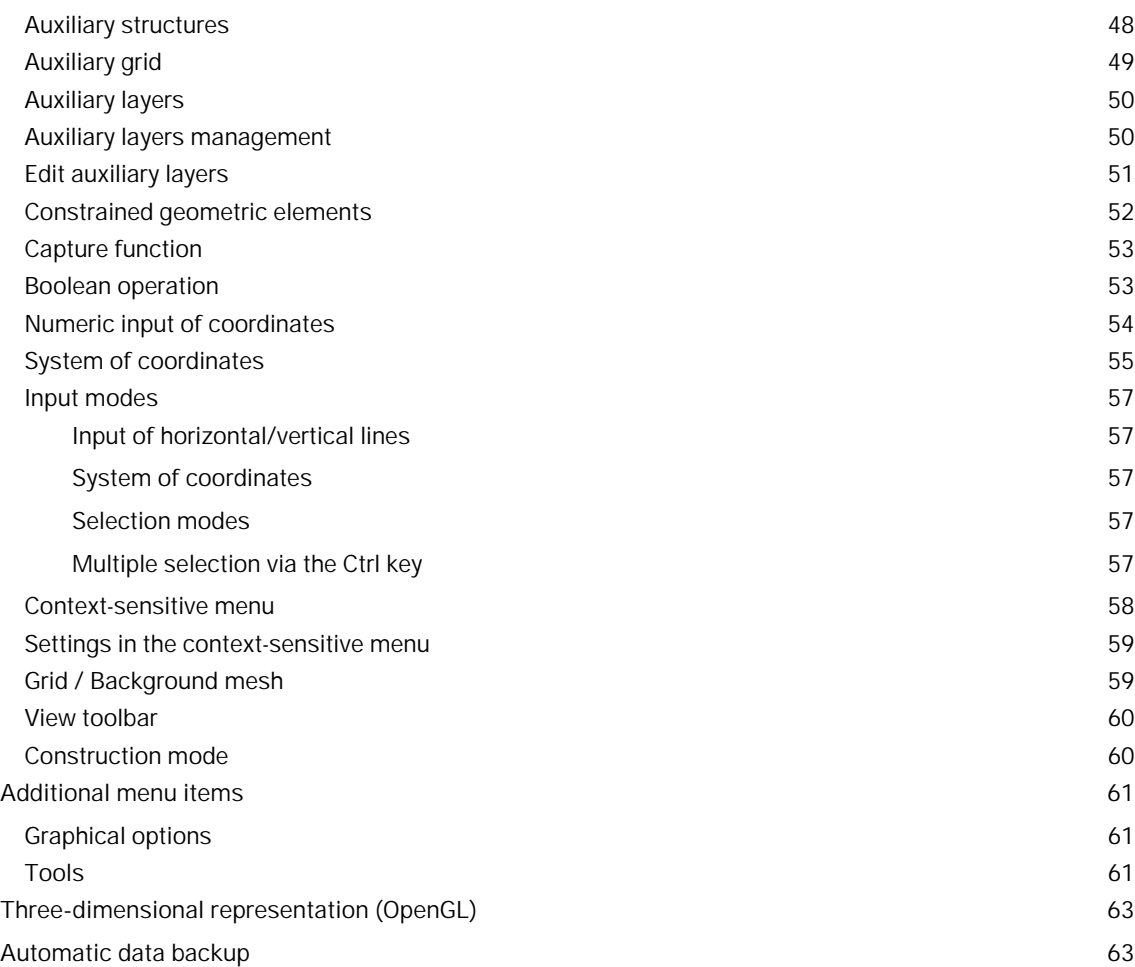

Software application with integrated graphical user interface:

**GEO Building Model** PLT - Slabs by finite elements SCN – Walls by finite elements

# **Basic Documentation – Overview**

In addition to the individual program manuals, you will find basic explanations on the operation of the programs in the document Basic operating instructions-PLUS\_eng.pdf.

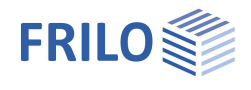

# <span id="page-2-0"></span>**Input options**

### **Important note:**

The application module "Graphical input" is used in various applications (PLT, GEO, WL, SCN). We describe all graphical input functions in this document, particular functions may however not be available in some applications (e. g. there is no floor selection option in PLT and SCN).

Depending on the application that you use in combination with the "Graphical input", this application module allows you to enter a floor plan (outline, openings), walls, columns (bearings), upstand and downstand beams, parapets, thickness, bedding, reinforcement and bearing direction areas as well as loads either in graphical and/or numerical manner.

# <span id="page-2-1"></span>**Numeric and graphical input of coordinates**

In general, you enter coordinates using the [numeric input of coordinates](#page-53-0) or a DXF file. Alternatively you can enter them graphically using the mouse and a suitable [background grid.](#page-58-1) The cursor coordinates are continuously displayed on bottom right of your screen (either with relative or absolute reference).

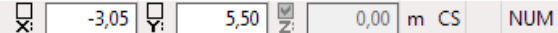

# <span id="page-2-2"></span>**Basic tips for the graphical input of data**

### **Boolean operations**

The easiest way to produce more complex outlines is to link rectangles, polygons and circles by [Boolean operations.](#page-52-1)

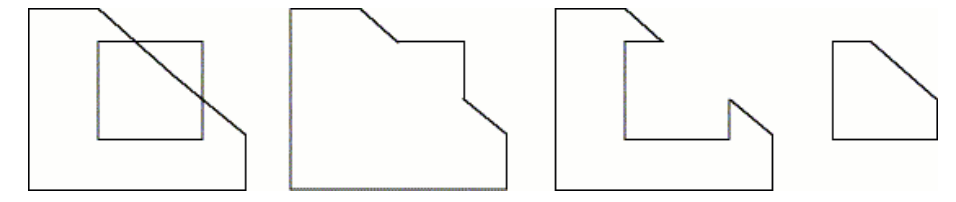

### **Auxiliary lines, background grid**

You can accurately construct geometrical shapes with your mouse when using **auxiliary lines**, [background grids](#page-58-1) and the [capture functions](#page-52-0).

*Tip: The selection of objects (walls, columns, etc.) for editing – including multiple selection – is explained in the chapter [Input modes](#page-56-0).*

# <span id="page-3-0"></span>**How to access the individual input functions**

The menu items of the graphical input module are available either in the [context-sensitive](#page-57-0) menu (right mouse button), the main tree or in the submenu of the Input item. You can select the individual input options with a simple mouse click (Plate contour, Wall…)

Alternatively, you can display the tool bar "Input objects" and click on the corresponding icon (display the tool bar via  $\rightarrow$  Options  $\rightarrow$  Customize toolbars  $\rightarrow$  Toolbars).

*Tip: Move the cursor over an icon to display the tool tip describing its function.* 口 Input of the [plate outline](#page-13-0)  $\mathbf{z}$ **E** Plate Contour ► Input of [walls](#page-14-0) ⊕⊪∎ Wall 45 Input of [columns](#page-22-0) ege. **E** Parapet Input of [upstand and downstand beams / steelbeam](#page-27-0) **AD** Opening ട... in Thickness region Input of [parapets](#page-30-1)  $\boxed{\blacksquare}$ Input of [openings](#page-32-0) **E** Reinforcement **Example Reinforcement**<br> **Example Bearing direction area**  $\Box$ Input of [thickness regions](#page-32-2) Foundation slab **E** Plate Joint ПL Input of [bedding regions](#page-32-2) A Global bearing conditions Tail Involvement at horizontal load distribution  $\Box$ Input of [reinforcement regions](#page-34-0) **E** Auxiliary geometry  $\Box$ 由 可 Constraint elements Input of **bearing direction regions** (Span region) **A** C DXF-Support slide  $\Box$ **WE** Measurement Input of a [foundation slab](#page-7-0) (*only available in the Building* **NEW Base parameters** *application.*)  $=$  Floor levels Defaults of foundation í0. [Plate Joint.](#page-36-0) Defining pinned joints, expansion joints etc. **Material list** Find Input loads for plate ▵ Input of [global bearing conditions](#page-37-0) Copy loads into other floors 迴 Input horizontal loads Selection/deselection of the involvement at **horizontal load**  $\frac{1}{2}$  Result sections distribution (*only in Building application*) **E** Schöck Isokorb® HALFEN HIT insolation element 带 Input of [auxiliary constructions](#page-47-0) **E Design Check in FRILO** FO-**E** FE mesh Definition of [constraint elements](#page-51-0) · <sup>T</sup>ig Remarks 量 Insert [auxiliary layers](#page-49-0) (*not available in the SCN application*) Project **B** Input **B** Output 興 [Measurement](#page-59-0) of distances an angles inside the graphic 陟 Input of [Base parameters](#page-7-0) ⊨ Floor levels (*in GEO only*) 膻 Defaults to foundation (*in GEO*) 重 [Material list](#page-12-0)  $1 + 1$ Input of [loads](#page-38-0)  $\overline{+1}$ Copying loads to other [floors](#page-9-1) 甘 Input of horizontal loads (*in GEO*) 묘 Display / edit result sections from imported PLT items

- See **PLT** Result sections. 圭
- Schöck Isokorb for the design of balcony connections
- 圭 HALFEN HIT insolation element for the design of balcony connections.

€

鼺 尀

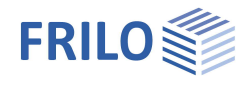

- Design check in FRILO. Depending on the program (GEO, PLT), individual components can be transferred via this interface to the corresponding FRILO design program.
- Generating an FE mesh see also PLT FE-mesh.

Remarks - Input/editing of brief notes which optionaly can be printed along with the data.

Depending on the selected input function (slab contour, wall, column...) the relevant input options (polygon, rectangle...) are displayed in the form of icons and submenu items of the main tree (see illustration on the right).

*Tip: Any functions of the toolbar are also accessible via menu items in the context-sensitive menu (right mouse button) or the submenu of the main tree. You can move the toolbars on the screen to any place or hide them at any time (reset via ▶ Options ▶ Customize toolbars.* 

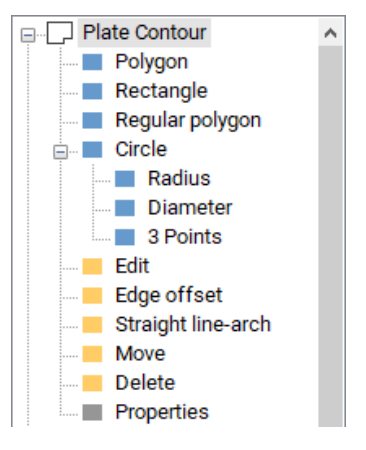

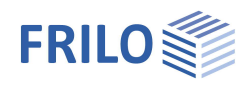

# <span id="page-5-0"></span>**General graphical input functions**

Many operations such as the input of a polygonal chain, a rectangle, an arch structure or the deletion of objects are done in the same or a similar way. Therefore, we explain these "common" functions centrally in this document. Of course you can define these objects also by entering numerical coordinates - see the chapter [numeric input of coordinates.](#page-53-0)

# **Polygon**

The function allows you to enter polygon lines. Position the individual polygon points with a mouse click or via the [coordinate input](#page-53-0) in the graphic window. After having entered the final polygon point, click with the **right mouse button** and select in the [context-sensitive menu](#page-57-0) "Exit". This option also completes the polygonal chain or other two-dimensional objects (e. g. plate contour or openings).

# **Rectangle**

This function allows you to draw rectangles (plate contour, areas...). Click on the first corner point, zoom out a rectangle with the mouse and click on the second (diagonally opposite) corner point. Alternatively, you can easily define the object via [coordinates.](#page-53-0)

H

**Enter rectangle** over the center point.

### **Regular** Polygon

The number of corners can be selected as well as the reference point for the input (corner or edge center).

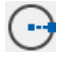

## Circle - **definition** via the radius

First, define the centre point of the circle per mouse click or enter the coordinates. After this, enter the coordinates of a point on the circle perimeter or drag the mouse away from the centre point and click again to define the desired radius.

### Circle - **definition** via the diameter

Enter the circle by clicking on an arbitrary point on the perimeter. After this, zoom out the circle with the mouse and define the second perimeter point by clicking once more. See also [coordinate input.](#page-53-0)

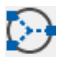

# Circle - definition via three points

Similar to the definition of a circle via two points, you can exactly position and define a circle via three points.

### Edit / **Edit** outline

Select the desired outline with a mouse click. The individual polygon points of the outline are displayed and you can move them by drag and drop with the mouse (tip: the cursor changes its look depending on whether you position it on a polygon point or a line).

The various [input modes](#page-56-0) and the [numeric input of coordinates](#page-53-0) are very helpful in this connection.

 Interactive editing of an outline: the mouse cursor changes when you move it over an outline. You can set a new corner point by clicking on the outline and move this point by keeping the right mouse button pressed.

Any changes only become effective when you finish the process (perform a right mouse click and select "Exit" in the context-sensitive menu).

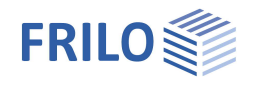

## Edge **offset**: shift outline (enlarge/reduce)

This function allows you to shift all edges of an outline outwards or inwards by a specified dimension, i. e. the outlined surface becomes greater or smaller. Click on the outline and specify the desired dimension in the displayed dialog.

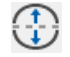

### Straight **Line**-arc / Rise height (Convert line into arc/arc into line)

Allows you to converts a line into an arc and vice versa or change the curvature by specifying a rise size.

### Converting a line into an arc:

Click on the line to be curved to display the dialog "Enter rise size". The maximum positive/negative rise size is displayed. Specify a value within these limits in the rise size input field or click on "Positive maximum (+)" or "Maximum (negative)" to set the maximum value.

You can see the positive/negative direction (referenced to a line from point 1 to point 2) in a sample graphic that is displayed.

### Converting an arc into a line:

In order to convert an arc into a line, select the arc and specify the rise size "0" in the dialog.

# **Move outline**

In order to move an outline click on it and drag it to the desired position using the mouse. Click again to drop it there and finish the moving operation.

### Copy **outline**

Click on the object to be copied and then on the target position or enter the target coordinates [numerically.](#page-53-0)

### × **Delete**

li F

Click on an object to delete it. If you want to delete several objects (e. g. several columns) at a time, use the selection modes [crossing or window.](#page-56-0) (You can select several objects by zooming out a rectangle that surrounds them  $\rightarrow$  see the chapter "Input modes").

*Note: You can restore unintentionally deleted objects with the help of the "Undo" function.*

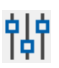

# **d|d**<br>|P| Properties

The parameters (properties) of the selected object (e. g. a column or a thickness area) are displayed in a window where they can be edited. Click first on this symbol and then on the corresponding object to display the pertaining input dialog.

*Note: You can also find a copy function for objects / floors under [Tools.](#page-60-2)*

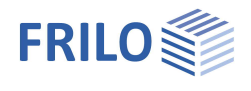

# <span id="page-7-0"></span>**Basic parameters**

The corresponding item in the main tree accesses the basic parameters dialog.

*Note: This dialog is displayed automatically when you define the first plate contour. With applications that support several floors (e. g. Wind loads WL, Building), you can define the basic parameters for each floor individually.*

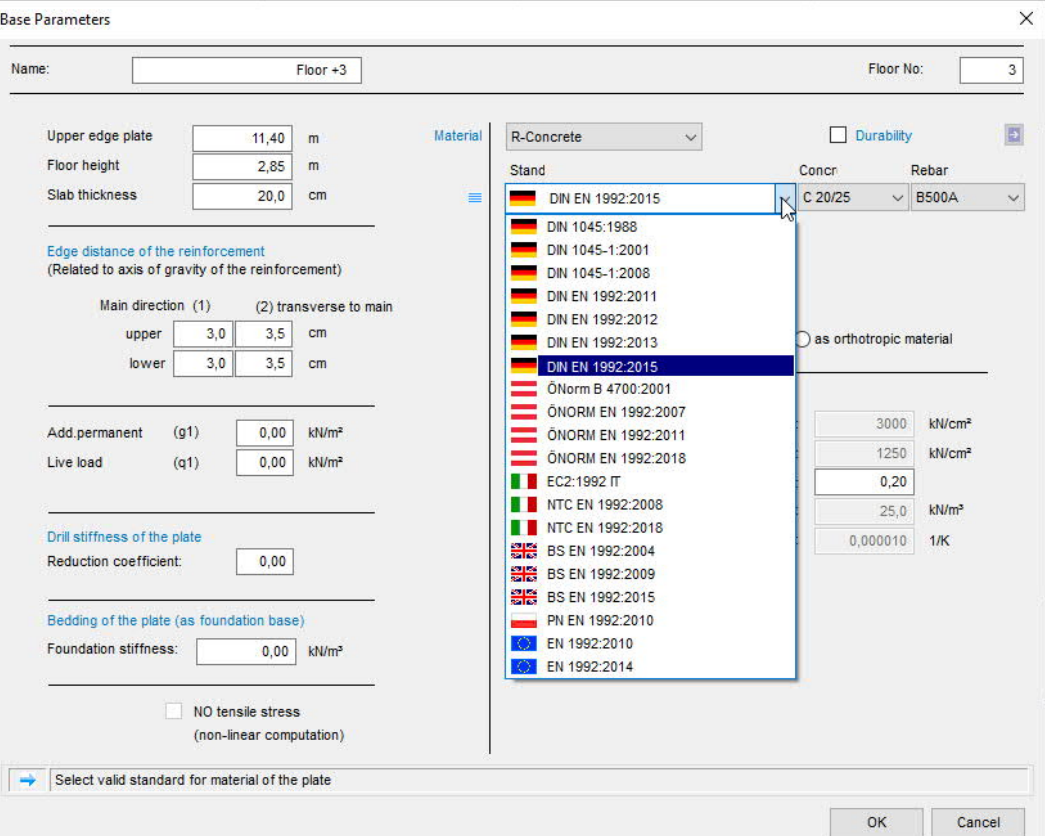

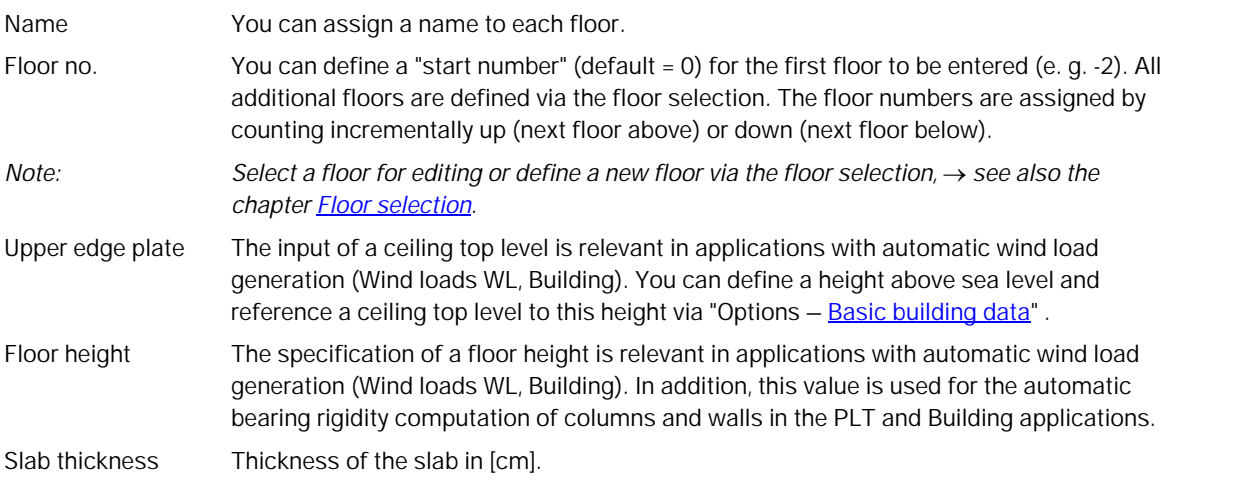

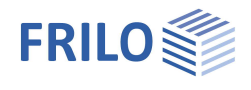

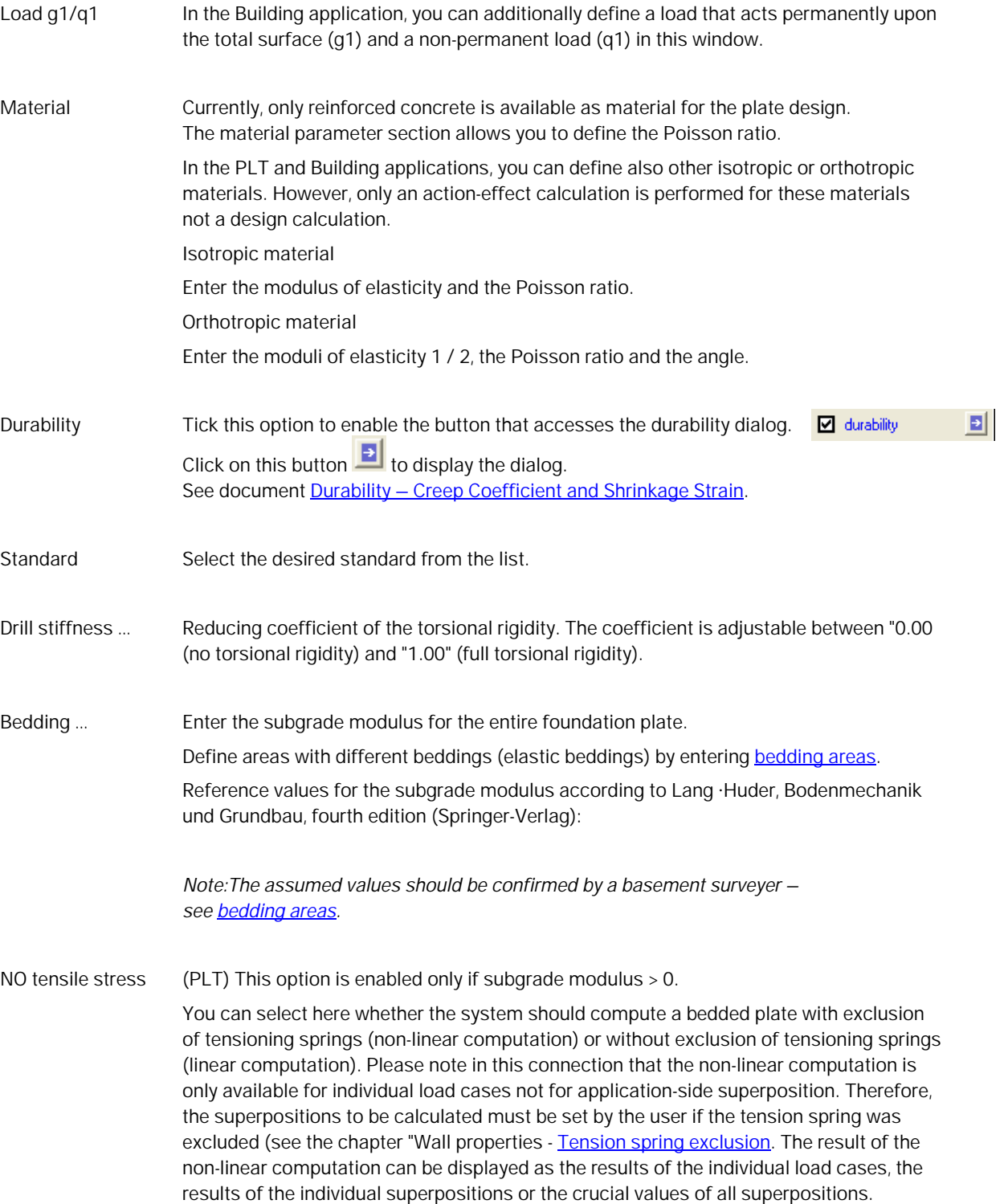

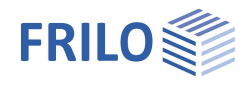

# <span id="page-9-0"></span>**Definition of a foundation slab**

### *(Only available in the GEO application)*

The menu item "Foundation Slab" offer a comfortable way to define a floor slab. Both options display the "basic parameters" dialog. The name "Foundation slab" is assigned by default and the floor height is automatically set to the plate thickness. Enter the desired values and confirm them with OK. The outline (exterior outline and cut-outs) of the current floor is automatically copied as foundation slab to the bottom position (without columns and walls etc.)

*Note: If you use thickness regions on the foundation slab, be shure that the floor hight is even greater than the maximum thickness region.*

The three-dimensional view (by clicking on  $\Box$ ) allows you to check the building visually. Of course, you can apply changes to the foundation slab subsequently (e. g. enlarge outline) using the "[layer"](#page-13-0) function.

# <span id="page-9-1"></span>**Floor selection**

*Only available in the GEO - Building + WL-Wind Loads applications*

You can navigate through the floors of the building with the help of the "Floor selection"-list.

Use the symbol  $\equiv$  to call up the table for editing the storeys and parameters.

See also GEO manual

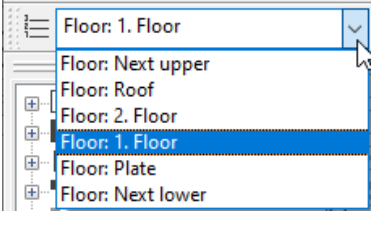

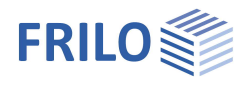

# <span id="page-10-0"></span>**Basic building data**

You can find this dialog under the menu item ▶ Options ▶ Building Base Data.

### **Standard for the load assumptions**

See ill. on the right side.

 $h_{NN}$  Height over sea level in relation to the upper edge of the selected ceiling.

User-defined increase factor for  $h_{NN} \ge 1100$  m.

### **Wind load / EN 1991-1-4**

You can find a description of the wind load parameters in accordance with Eurocode in the document "WL Parameter EN.pdf".

Terrain **category**:

Selection list for the effect of the terrain ruggedness Standard case according to 10.3 (4):

I: Open sea

North Sea islands Plain land

I/II: Baltic Sea islands

Coast and coastal areas up to 5 km inland

II/III: Inland

A more refined assignment in accordance with Annex B without detailed examination of the change in ruggedness is possible when

the building height < 50 m

The distance to the next change in ruggedness > 3 km

Categories according to Annex B:

I: Open sea

North Sea islands

Plain land

II: Isolated buildings

Trees and hedges

III: Forests **Outskirts** 

Industrial zones

IV: Town with more than 15 % of buildings higher than 15 m

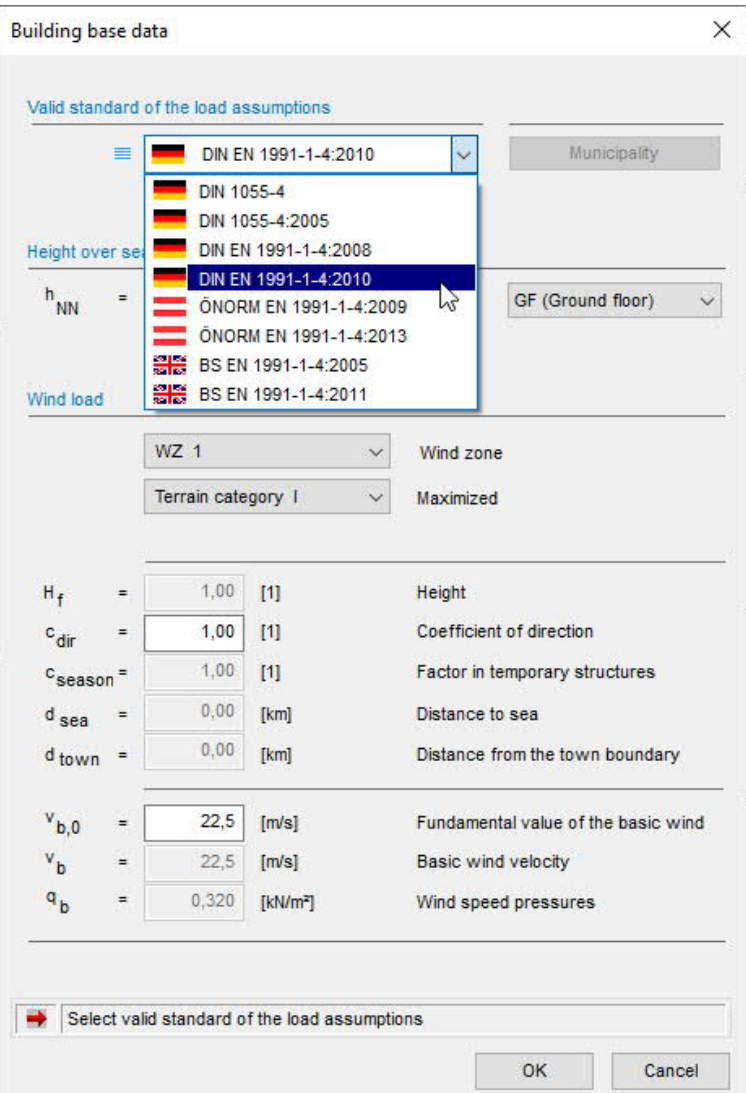

# <span id="page-11-0"></span>**Material selection (walls and columns)**

You can access the material selection dialog via the input windows [Wall properties](#page-16-0) and [Column parameters](#page-24-0) or via the [Material list](#page-12-0) by selecting "New material" in the material selection box.

# **Reinforced**

**concrete** Selection of the concrete quality and the reinforcing steel.

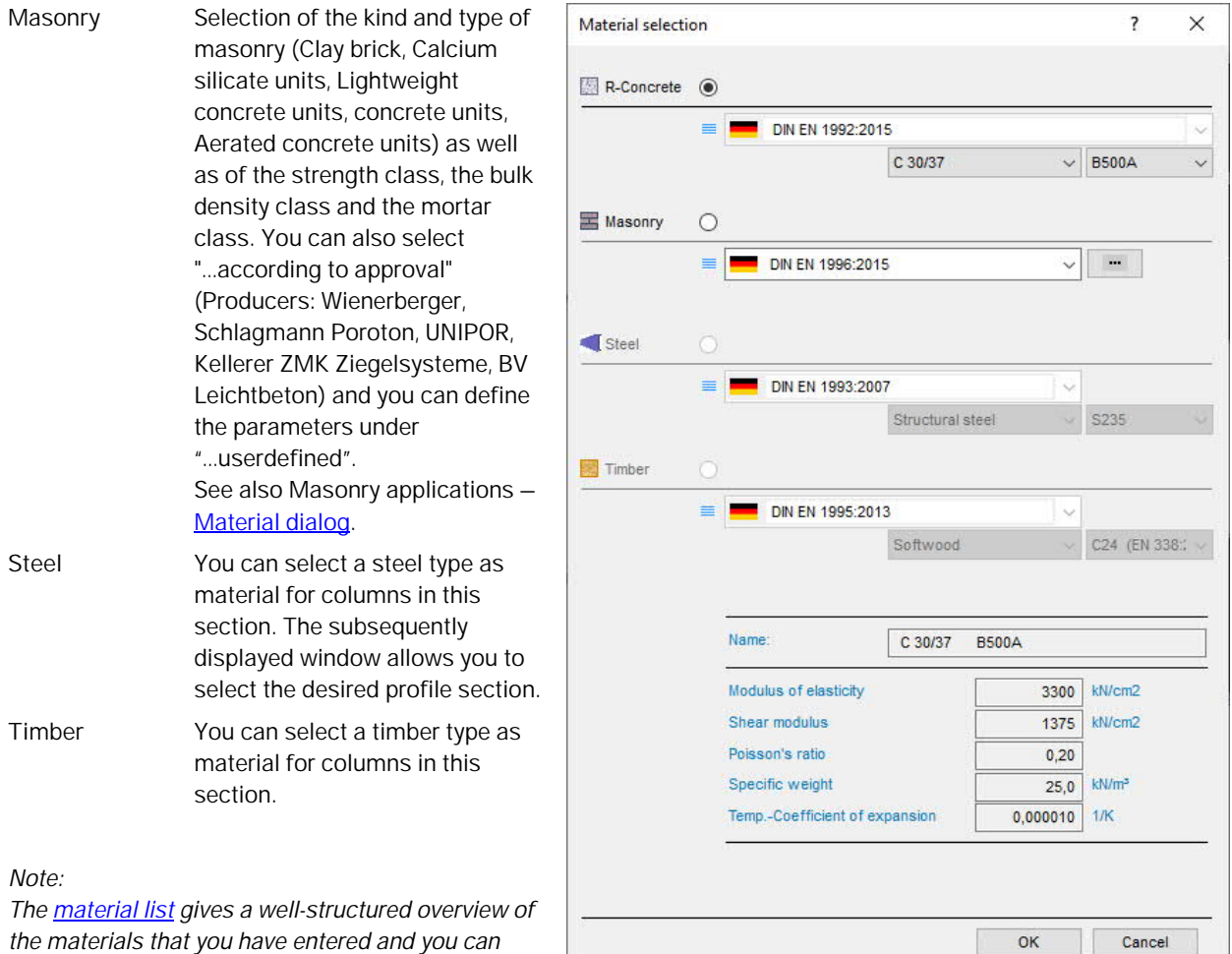

ŀ

*check and edit them also via this list.*

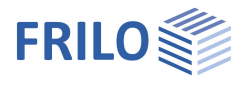

 $-x$ 

 $\overline{\phantom{a}}$ 

# <span id="page-12-0"></span>**Material list**

Access: Main tree  $\blacktriangleright$  **Material list or via the [context menu](#page-57-0)** 

The list shows all materials entered for this **Materials** item (also those that are not used). Select a material to display the

corresponding details, edit them or delete the material.

**Use**

 Displays where the material is used (foundation slab...).

**Material data**

 Details such as the modulus of elasticity, the shear modulus, the Poisson coefficient, the specific weight and the thermal expansion coefficient.

**Change / New material**

 Accesses the [material selection](#page-11-0) dialog where you can edit or select a new material.

**Delete**

Materials that are not "in use" can be deleted.

 $\boxtimes$  In use: All materials in use are marked with this symbol.

### **Import Materials**

This button allows you to import the material list from another item. In the item selection window, select the appropriate item, click "Open" and apply.

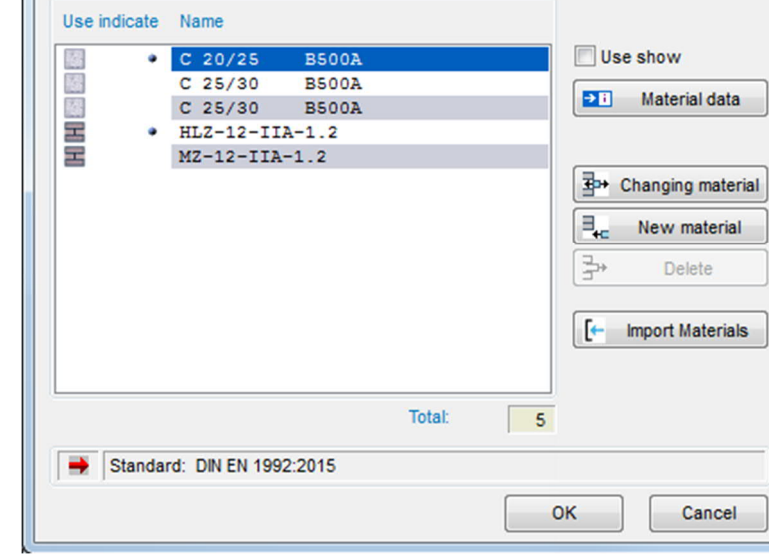

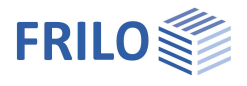

# <span id="page-13-0"></span>**Plate contour**

You can draw the outline of the plate/slab in this section. Various functions for the drawing of rectangles, polygon lines or circles are available for the input of the outline.

The icons shown on the right are displayed when you activate the contour input function (menu on the left ).

# **Input functions**

The various input functions (polygon, rectangle, regular polygon, circle - definition via the radius...) are described in the chapter "Input options - [General graphical input functions.](#page-5-0)

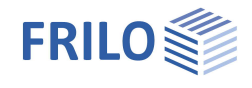

# <span id="page-14-0"></span>**Wall input**

The wall-icons are displayed when you click the wall menu (left menu).

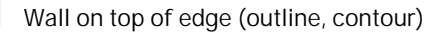

To define a wall along an existing outline (edge of the plate or a opening), click on the wall input icon and subsequently on the corresponding outline. To finish the definition of the wall, click right (contextsensitive menu) and select "Exit". The [wall properties](#page-16-0) window is displayed where you can enter further details such as the wall thickness etc.

### Wall **polygon**

Input of a wall chain. Click left to define the start point of the line. Each additional mouse click defines a corner point of the wall chain. Finish the definition with a right click and select "Exit".

The [wall properties](#page-16-0) input window is displayed – where you can enter details such as the position, the wall thickness, the material etc.

See also [Numeric input of coordinates](#page-53-0).

### Define a **wall** via two points

Enter the wall by defining the two limiting points.

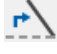

# Edit a **wall**

Click on the wall to be edited. The front and rear end of the wall become highlighted and you can drag them to another position with the mouse.

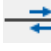

## Edit the **wall** length

To lengthen or shorten a wall, click on the front or rear end of the wall. This edge of the wall becomes highlighted with a green cross, so that you can control the operation visually. Specify the value by which the wall should be lengthened or shortened (negative value) in the displayed dialog.

# Line-arc (**rise** size)

This option allows you to convert a straight into a curved wall or change the radius of the curvature by specifying a rise size.

Click on the wall to be curved to display the dialog for the input of the rise size. The maximum positive/negative rise size is displayed. Specify a value within these limits in the rise size input field or click on "Positive maximum" or "Negative maximum" to set the maximum value.

You can see the positive/negative direction (positive = towards the wall i. e. from point 1 to point 2, on the left) in a sample graphic that is displayed.

# Opening (**cut** a wall open)

Click on the front or rear edge of the wall and specify the distance from this edge to the cut-out. The corresponding edge of the wall becomes highlighted with a green cross to provide for visual control of the operation. Specify the distance of the cut-out to the front edge of the wall (La) and the width of the opening (Lo) in the displayed dialog.

# Section **a** wall

This function allows you to section a wall into several wall segments. This might be useful if you do not want to distribute the load evenly over the total wall length but limit point loads to individual wall sections.

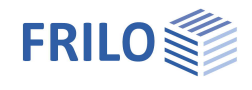

# Combine **walls**

This function allows you to combine several wall segments to a single wall, i. e. to undo the effects of the wall sectioning.

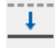

# Move a **wall**

This function allows you to perform a parallel shift of a wall. Click on the wall to be moved and subsequently on the target position.

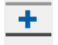

# **T** Copy a wall

Click on the wall to be copied, drag it to the target position and drop it there by clicking again.

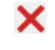

Delete a **wall** segment

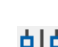

# Wall **properties**

Click on a wall. The [wall properties](#page-16-0) input window is displayed where you can view/edit details such as the position, the wall thickness, the material etc.

**Settings**

In the graphic, wall-type supports can optionally be hatched.

In order to delete an individual wall segment, click on it.

# <span id="page-15-0"></span>**Wall pillar**

See difference [wall – wall pillars](#page-20-0) (a wall pillar consists of several connected single wall pieces)

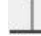

### Separate **wall** pillars

This function allows you to separate a wall from an intersecting wall in order to assign different materials to each of these walls, for instance.

## Separate **all** walls

Like "Separate wall pillars", but all intersecting walls are separated.

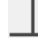

 $\hspace{0.1mm} +$ 

# Combine **wall** pillars

This function allows you to combine two separated intersecting walls to a single wall group. To be able to do this, the walls to be combined must be of the same material.

Delete a **wall** pillar

Click on the desired wall pillar to delete it.

Wall pillar **properties** (edit)

A wall pillar is composed of several joined walls. Click on the wall pillar to edit it (the cursor is shown as a square). The [wall properties](#page-16-0) dialog is displayed.

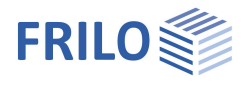

# <span id="page-16-0"></span>**Wall properties**

This dialog is automatically displayed when you [enter a wall](#page-14-0) or activate the properties function for a selected wall or several selected walls.

*Tip: The selection of objects (walls, columns, etc.) for editing – including multiple selection – is explained in the chapter [Input modes.](#page-56-0)*

### Wall **location**

You can place a wall to the left, to the right or centrally on top of the entered line. The options left and right refer to the entering direction of the line.

### **Important** note:

Define exterior walls always in line with wall axis of the outline. Otherwise, the elements might be too small when the FE mesh is generated.

### Wall **thickness**

Enter the wall thickness in cm.

### **Material**

Select the material. When selecting "New material" the [material selection dialog](#page-11-0) is displayed. See also [Material list](#page-12-0).

You can display the material details such as the modulus of elasticity, the shear modulus, the Poisson coefficient, the specific weight and the thermal expansion coefficient via the material parameters button.

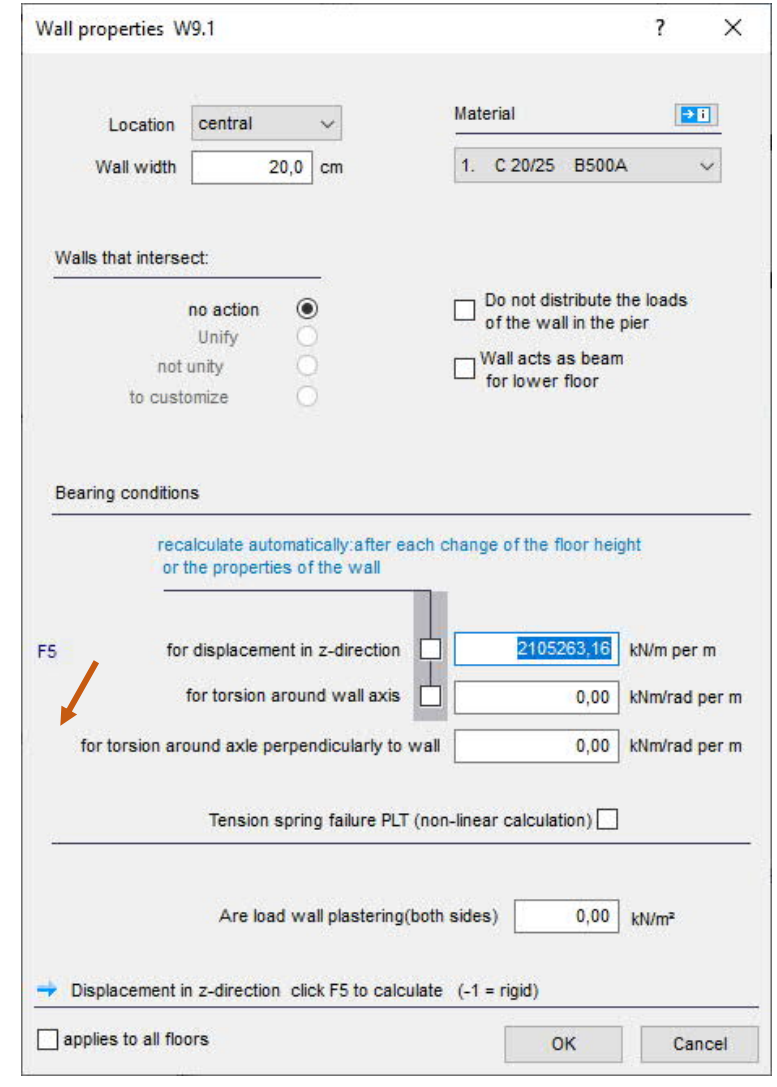

### **Intersecting** walls

You can optionally combine walls at intersections. A query that is displayed for each individual case can also be set.

### Options **Loads**/Pillars, Wall/as beam

*These options are only enabled in the Building application*!

You can select whether the load on this wall should be distributed over the [wall pillar](#page-15-0) Wall works as<br>for lower floor and whether the wall should act as an upstand beam to the floor underneath. With "Wall

acts as beam..." these wall-like beams are shown as an auxiliary foil in the floor below for a better overview.

*Tip: Also for a better overview, the transparency of the slabs can be set in the OpenGL display (3D).*

### e.g: Do not distribute loads of the wall in the wallpillar

A wall group consists of single walls 1.1 and 1.2; if the option is tagged, the impact of a single load on wall 1.1 only concerns the wall itself. The load will not be distributed uniformly over both walls, as it will be with the option untagged.

### e.g: Wall works as beam for the floor underneath

This option causes, that a wall will be taken into account as well as a line load in the active floor and as an upper beam in the lower floor.

Loads of the wall in the pier

do not distribute Wall works as beam

 $\overline{\mathbf{v}}$ 

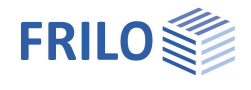

### **Applies to all floors:**

This option is only enabled when more than one floor was defined. When defining multi-storey buildings, you can easily transfer (copy) the current wall to all existing floors via this option.

# **Bearing conditions**

- 
- Enter -1 to provide for rigid bearing,
	- 0 to allow free torsion or displacement,
	- >0 to provide for elastic bearing and/or torsion.

In order to consider the resilience of a bearing, you can define springs e.g.:

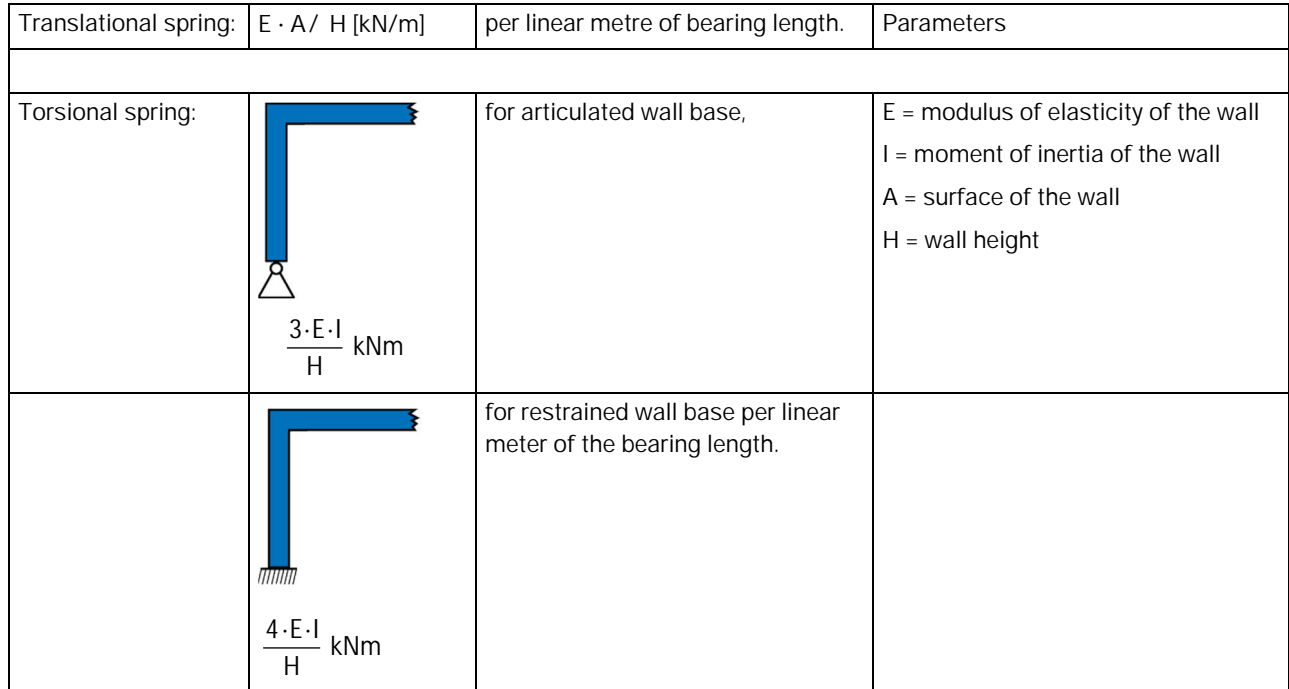

Specify springs for walls always per linear metre of the wall length.

**Recalculate automatically** Tick this option if the application should recalculate the bearing each time the floor height or the properties of this component are edited. See also [Global bearing conditions.](#page-37-0)

## **F5 key: Calculation of the spring rigidity.**

When the cursor is positioned in the input field of the bearing conditions, the application calculates the corresponding spring rigidity when you press the **[F5 key](#page-16-0)**. The calculation of the spring rigidity is based on the previously defined floor height, the specified wall thickness as well as the modulus of elasticity of the selected material.

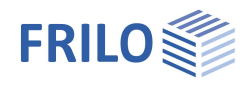

 $-x -$ 

# <span id="page-18-0"></span>**Tension spring exclusion**

Computation/Superposition

Optional exclusion of the tension springs for walls and columns in computations in the PLT application.

You can define whether a bearing should be able to transmit tensile forces or not via the wall or column property "tension spring exclusion".

If the option "tension spring exclusion" is selected, a non-linear equilibrium iteration is performed, i. e. the calculation of the system is repeated as many times as necessary to achieve an equilibrium without tension springs. The results of the individual load cases cannot be superposed subsequently (the superposition principle cannot be applied subsequently) because, unlike to the linear computation, the equilibrium is calculated on the deformed system. In contrast to the linear computation, the application cannot asses the most unfavourable non-permanent impact (main impact) for each case during superposition when the calculation is based on design values according to DIN 1055-100 / EN 1990. Therefore, this impact must be given by the user.

PLT allows the definition of several load cases in the calculation with excluded tension spring. A non-linear calculation is performed for these load cases. Clicking to "Run Computation/Superposition" in PLT displays a corresponding dialog if tension spring exclusion was defined.

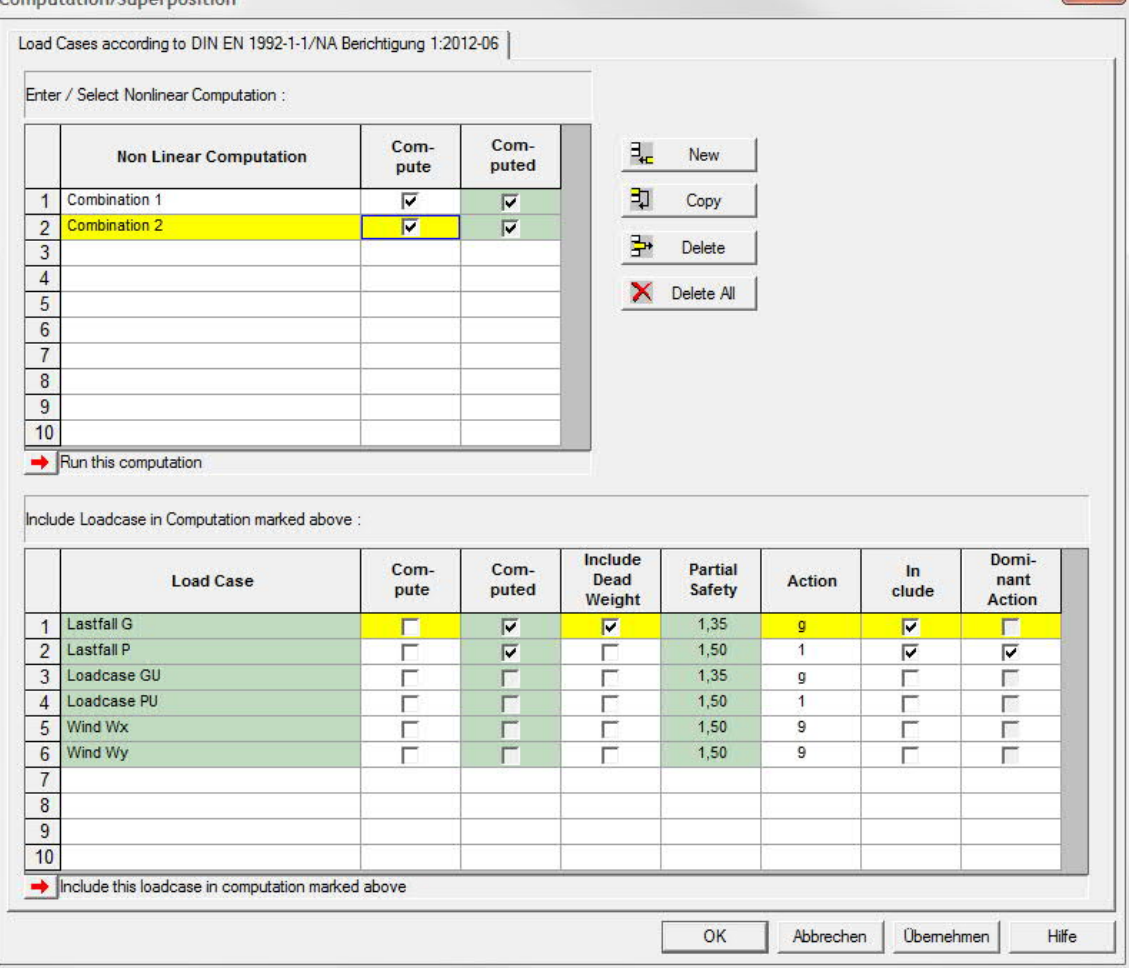

This dialog allows you to define several load combinations. First, enter fist a name for the combination in the upper table (e. g. combination 1). After this, select the load case that should be assigned to combination 1 in the column "Add". Finally, select the leading action for this combination and activate the "Calculate" option in the upper table (non-linear calculation). The "New" button allows you to define additional load combinations.

*Tip: You must define several combinations to calculate the same load combination with different leading actions. Just activate the "Copy" button and change the leading action.*

If the results of the individual load cases should be available after the calculation too, check the corresponding checkboxes in the "Calculate" column in the lower table.

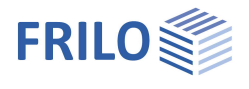

After the calculation, the following results are available:

- Load cases
- Combinations
- Crucial (decisive)

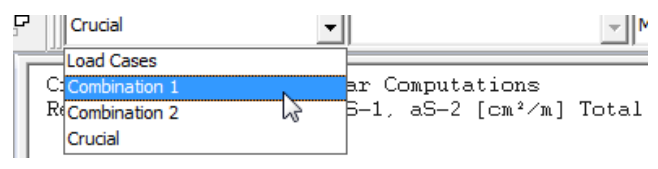

The option "Crucial" displays the decisive value for the respective design point resulting from the calculated combination. The option "Combinations" allows the user to display the results of individual combinations. The desired combinations are selected from the displayed list. In addition, the user can display results of individual load cases. If there is no result available, a corresponding note is displayed, indicating that the calculation has not been performed yet.

# **Area load wall plaster (only available in the Building application)**

The application calculates the weight of the plaster (symmetrically) for both sides of the wall from the specified distributed load [kN/m²] and adds the result to the selfweight of the wall.

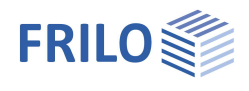

# <span id="page-20-0"></span>**Difference wall - pillars**

In contrast to individual walls, a wall pillar consists of several (stiff) connected single wall pieces made of the same material. You can, for example, divide a long wall into sections whose lengths should be approximated to the load transfer of concentrated loads. Also, an elevator hole as a hard core is e.g. a useful application.

The difference in the calculation of individual walls and a wall pillar relates to the horizontal load transfer. In the case of a **vertical load transfer** from the ceiling to the floor below, there is no difference in the calculation of both variants.

# **Vertical load transfer**

Here, the ceiling load for each single wall or for wall pillars for each wall section is evenly distributed at the base and forwarded to the floor below.

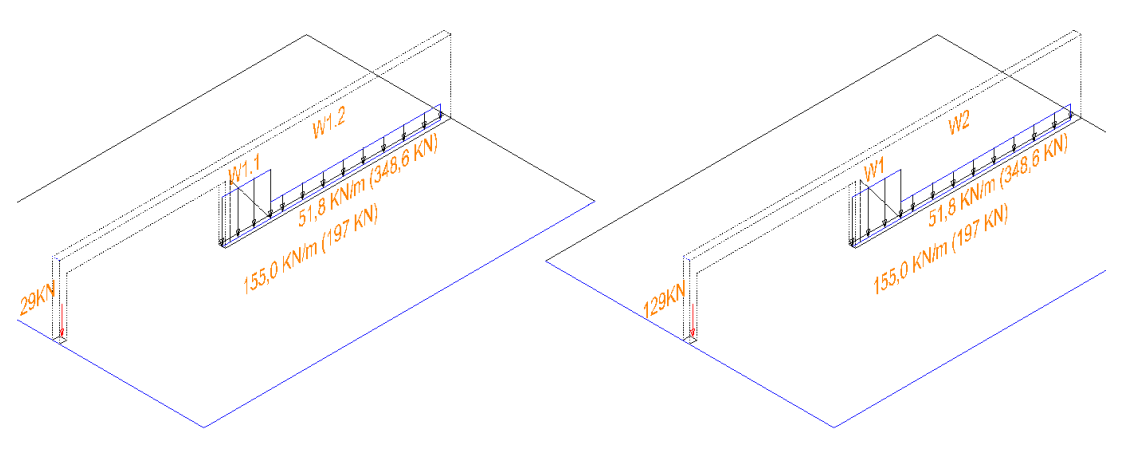

III.: left: wall pillar (W1.1 and W1.2), right: single walls (W1 and W2)

# **Horizontal load transfer**

Here we get considerable differences in the stiffnesses, because with the wall pillar the individual wall sections are computed contiguous.

**Single walls:**

Here, the resulting horizontal load acting on the ceiling is distributed according to its stiffness.

The moment at the base resulting from the proportional horizontal force is distributed evenly for each single wall in the form of a compressive and tensile load at the base and forwarded to the next floor.

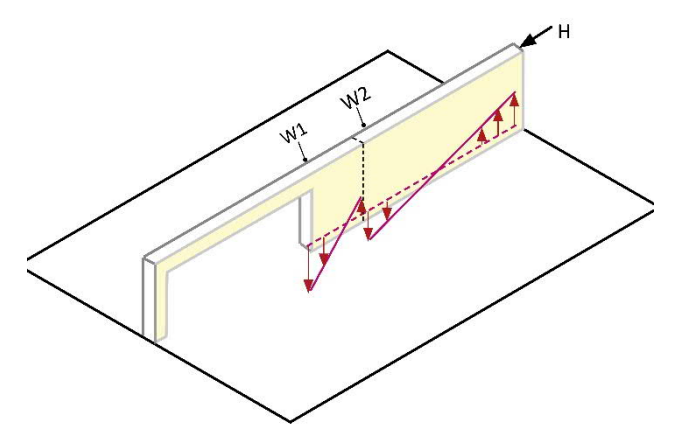

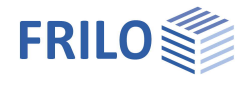

### **Wall pillars:**

When **determining the stiffness of the wall pillar**, the individual wall sections are calculated contiguously and the converted compressive and tensile loads are distributed over the entire crosssection, ie on the entire contiguous wall pillar and thus forwarded to the next floor.

Since the stiffness of the wall length is received with the third power, the wall pillar becomes a significantly greater stability.

### **Descriptions in the grafic**

The wall sections of a wall pillar are numbered in the program with an additional number. The name is composed of the wall number followed by a dot and the number of a section, for example W1.1, W1.2 etc.

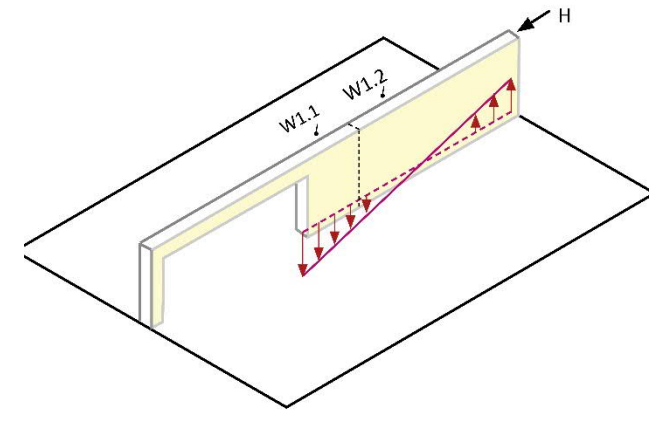

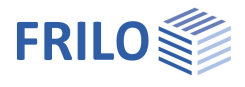

# <span id="page-22-0"></span>**Input of columns**

The icons shown on the right are displayed when you activate the column input function.

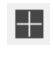

# Input of **an** individual column

Click on the desired position of the column. The [column parameters](#page-24-0) dialog is displayed.

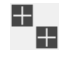

# Input of **several** columns

This option allows you to enter several similar columns one after the other. Click successively on the desired column positions. Finish the operation via "Exit" (in the [context- sensitive menu\)](#page-57-0). The [column parameters](#page-24-0) dialog is displayed.

### $\begin{array}{cc} 1 & \Omega \\ \xi & \Omega \end{array}$ **Number** columns

This function allows you to renumber the columns you have entered. Select the columns that should be renumbered (zoom out a selection area with the mouse or select the columns per mouse click). The current column numbers are displayed. Click right and select "Exit" in the context-sensitive menu. Specify a new start number and the desired increment in the displayed dialog and confirm your settings with OK. To check the new numbers, select the columns once more (as described above), check the displayed numbers and terminate the operation by clicking right and selecting "Cancel".

*Note: In order to renumber all columns zoom out the selection area around the whole system.*

*You can select several columns also by clicking successively on them while pressing the control key (ctrl).*

# Move a **column**

Click on the column to be moved and subsequently on the target position or enter the target coordinates **[numerically](#page-53-0)**.

Finish the operation via "Exit" (in the [context-sensitive menu\)](#page-57-0).

### Zы. **Copy** a column

Click on the column to be copied and subsequently on the target position of the copied column or enter the target coordinates [numerically.](#page-53-0)

Finish the operation via "Exit" (in the [context-sensitive menu\)](#page-57-0).

# Delete **a** column/several columns

Select this option and click subsequently on the columns to be deleted. You can restore unintentionally deleted columns with the undo function.

*Note: In order to delete several columns you can also use the functions ["Crossing" or "Window"](#page-56-0) or the F4 key.*

# **d | d**<br>| **P** | Edit a column

Click on the column to be edited and enter your changes in the [column parameters](#page-24-0) dialog.

# Enter **columns** via the auxiliary grid

To do this, an **auxiliary grid** must have been generated before. Columns are placed on all intersecting points of the auxiliary grid. Enter the column details in the displayed [dialog](#page-24-0).

# **Design a column** *(only available in the Building application)*

Click on the column to be designed in the Building application to launch the column design application B5. The geometrical and load data are transferred automatically to the design application. You can still apply changes in the column design application. Geometrical changes can be retransferred to the Building application.

**Attention:** If current load calculation results are not available for the building, the load calculation starts automatically when you click on the column.

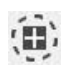

# **Punching shear analysis**

Click on the column to be designed to launch the punching shear application B6+. The geometrical and load data are transferred automatically to the design application. The type of column (interior, edge or corner column) is assessed and shown in an intermediate dialog. You can still edit and change the column type in this dialog and change or add column details (e.g. small openings) in the punching shear application.

**Attention:** If current load calculation results are not available for the building, the load calculation starts automatically when you click on the column.

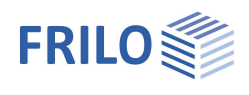

# <span id="page-24-0"></span>**Column parameters**

After the [input of a column,](#page-22-0) the dialog for the input of the column parameters is displayed.

*Tip: The selection of objects (walls, columns, etc.) for editing – including multiple selection – is explained in the chapter [Input modes](#page-56-0).*

# **Column shape**

You can select whether the column should have a rectangular or a circular cross section and whether it should be solid (default) or hollow (tick the option). The displayed input fields depend on the selected column type.

The input fields for the inner dimensions ("bi", "di") of the hollow column are only enabled if the option "Hollow column" was ticked.

The following applies to rectangular columns:

- b = dimension in direction of the x-axis
- d = dimension in direction of the y-axis

### **Rotation angle:**

You can enter rectangular columns with an angle to the xaxis. The specified value refers to the edges that run in direction of the x-axis.

## **Material**

Select the corresponding material. When selecting "New material" the [material selection dialog](#page-11-0) is displayed.

**Participation in the horizontal load transfer:**

If this option is ticked, horizontal loads are considered for the load transfer.

**Applies to all floors:**

If this option is ticked, the entered details apply to all floors.

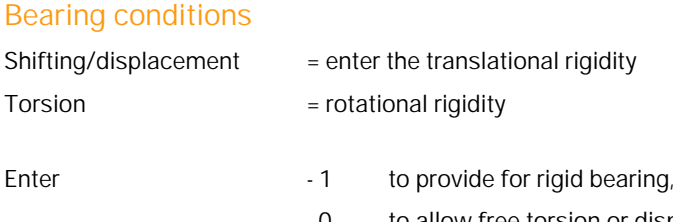

- 0 to allow free torsion or displacement,
- >0 to provide for elastic bearing and/or torsion.

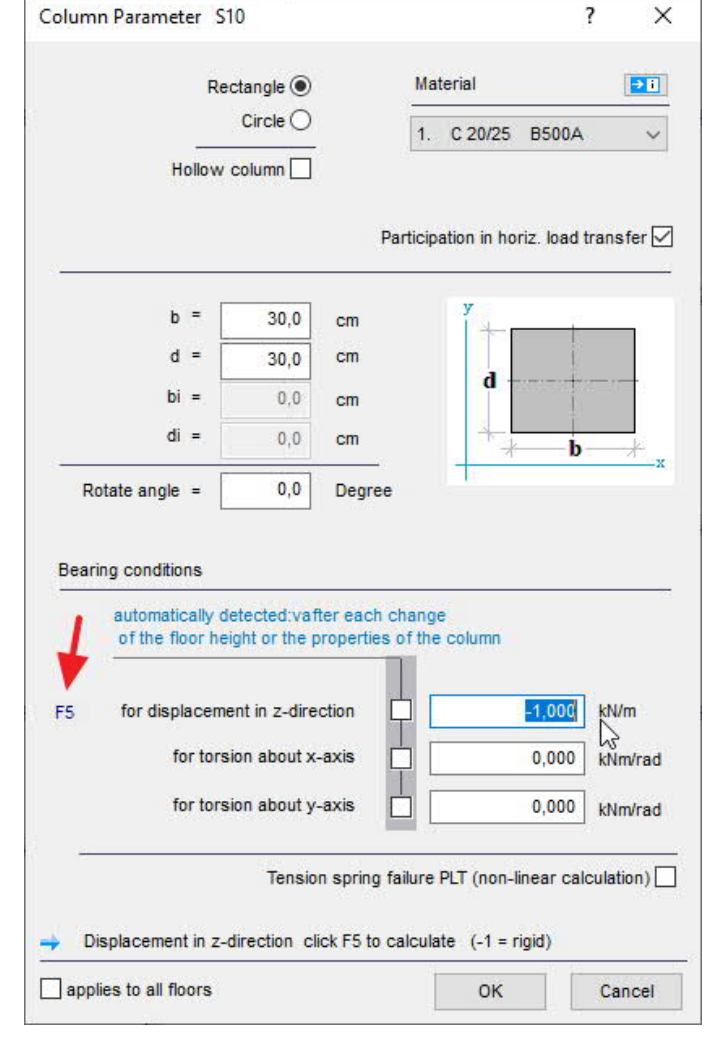

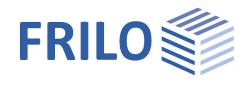

In order to consider the resilience of a bearing, you can define springs:

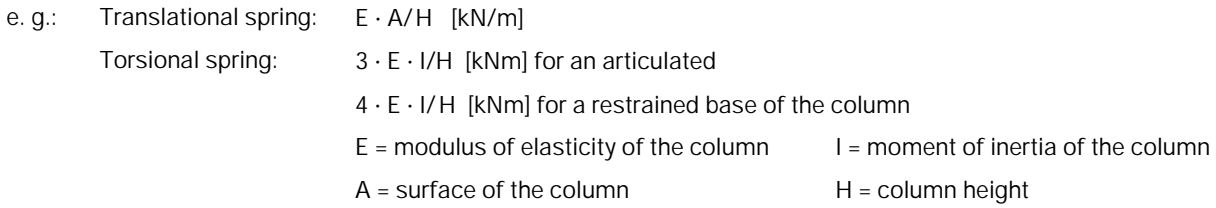

# **F5 key**

When the cursor is positioned in the input field of the bearing conditions, the application calculates the corresponding spring rigidity when you press the **[F5 key](#page-24-0)**. The calculation of the spring rigidity is based on the previously defined floor height, the specified column dimensions as well as the modulus of elasticity of the selected material.

You can define the bearing conditions also under global bearing conditions.

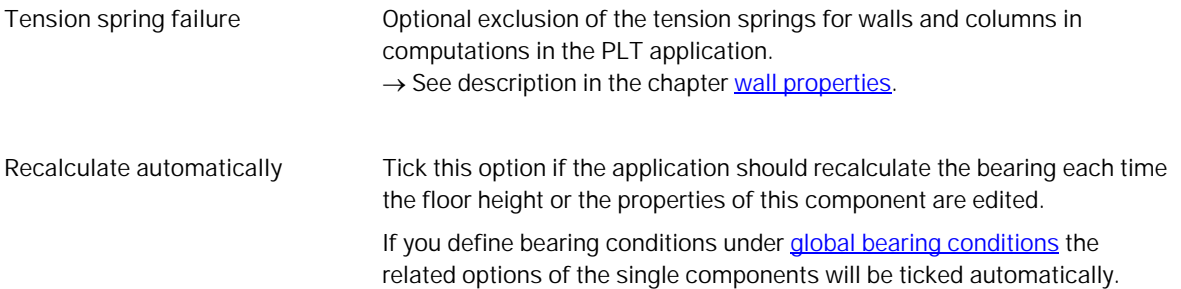

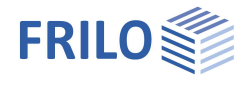

# <span id="page-26-0"></span>**Bearing (SCN)**

The icons shown on the right are displayed when you select the input of bearings in the  $SCN$  application.  $\Rightarrow$ 

*Note: You can use the suitable [input modes](#page-56-0) or the [numeric input of coordinates](#page-53-0) to define the bearing precisely.*

Δ

 **Input of an individual point bearing** Click on the desired position of the bearing. The "boundary conditions" dialog is displayed.

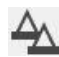

**1** Input of several point bearings This option allows you to enter several similar bearings one after the other. Click successively on the desired positions of the bearings. Finish the operation via "Exit" (in the **context-** sensitive menu). The "boundary conditions" dialog is displayed.

Line bearing on edge Click on an edge on which the line bearing is to be set. A dialog for the "boundary conditions" is displayed.

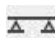

 **Line bearing with two points** Click on the front end position of the bearing and then on the rear end position. The "boundary conditions" dialog is displayed.

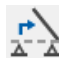

**EDITE:**<br>**Editing the axis of a line bearing** Editing of the start and end points of a line bearing.

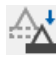

 **Moves a line bearing**

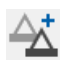

 **Copies a line bearing**

 **Delete a bearing**

Click on the desired bearing to delete it. You can restore unintentionally deleted bearings with the undo function.

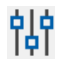

 **Properties of a bearing**

Click on the desired bearing to display the boundary conditions dialog.

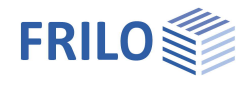

# <span id="page-27-0"></span>**Upstand/downstand beam**

The icons shown on the right are displayed when you select the input of an upstand or downstand beam. You can choose the type (Beam=downstand, Slab top=upstand beam) in the Beam Parameter window.

In the following, for the sake of simplicity, only "downstand beam" is used.

*Note: You can use the suitable [input modes](#page-56-0) or the [numeric input of coordinates](#page-53-0) to define the beam accurately.*

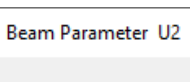

Type **◎** Beam  $\bigcirc$  Slab top

Input of a downstand beam on top of an edge or an **auxiliary** line

To define a downstand beam along an existing outline (edge of the plate or a opening) or auxiliary line click on the icon to define a downstand beam and subsequently on the corresponding outline(s). To complete the selection click right ([context-sensitive menu](#page-57-0)) and select "Exit". The [downstand beam parameters](#page-29-0) window is displayed and you can enter the beam dimensions.

Input of an downstand beam **as** polygonal line

A left click positions the front end of the downstand beam, each subsequent click defines an additional corner point. After having defined the last point, perform a right click and select "Exit" in the displayed context-sensitive menu.

The [downstand beam parameters](#page-29-0) dialog is displayed.

### Define a **downstand** beam via two points

Perform a left click to define the front end of the downstand beam and a second left click to define the rear end.

The **[downstand beam parameters](#page-29-0)** dialog is displayed.

# Edit an **axis**

Click on the downstand beam to be edited. The front and rear end of the downstand beam become highlighted and you can drag them to another position with the mouse. Finish this operation with a [right click](#page-57-0).

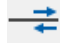

### Edit the **lenght**

To lengthen or shorten a downstand beam, click on the front or rear end of the beam. This edge of the beam becomes highlighted with a green cross providing for visual control of the operation. Specify the value by which the beam should be lengthened or shortened (negative value) in the displayed dialog.

 $\rightarrow$   $\leftarrow$ **Split**

Function for automatic division into x equal parts.

## Straight **to** arc (pitch)

This option allows you to convert a straight downstand beam into a curved one or change the curvature of a beam by specifying a rise size.

Click on the downstand beam to be curved to display the dialog for the input of the rise size. The maximum positive/negative rise size is displayed. Specify a value within these limits in the rise size input field or click on "Positive maximum" or "Negative maximum" to set the maximum value.

You can see the positive/negative direction (positive = towards the beam i. e. from point 1 to point 2, on the left) in a sample graphic that is displayed.

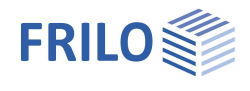

### Number **downstand** beams

Click successively on all downstand beams to be renumbered. Finish the selection process by clicking right and selecting "Exit". Specify subsequently a start number and the increment for the renumbering process.

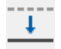

# **THERE**<br>All Move a downstand beam

This function allows you to perform a parallel shift of a downstand beam. First click on the downstand beam to be moved and then on the target position of the beam.

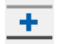

# **EXECOPY a downstand beam**

This function allows you to copy a downstand beam. First click to the downstand beam to be copied and then on the target position of the copied beam.

Delete an **upstand**/downstand beam

Click to the beam to delete it. You can restore unintentionally deleted beams with the undo function.

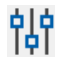

# Edit an **downstand** beam

Click on the desired beam to display the [downstand beam parameters](#page-29-0) dialog.

Input on **top** of horizontal lines of the auxiliary grid

To do this, an **auxiliary grid** must have been generated before.

A downstand beam is positioned on each horizontal line of the auxiliary grid. Enter the downstand beam dimensions in the displayed [dialog.](#page-24-0)

**ITT** Input on top of vertical lines of the auxiliary grid

To do this, an **auxiliary grid** must have been generated before.

A downstand beam is positioned on each vertical line of the auxiliary grid. Enter the downstand beam dimensions in the displayed [dialog.](#page-24-0)

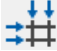

# **IFF** Input on top of vertical and horizontal lines of the auxiliary grid

To do this, an **auxiliary grid** must have been generated before.

A downstand beam is positioned on each vertical and horizontal line of the auxiliary grid. Enter the downstand beam dimensions in the displayed [dialog.](#page-24-0)

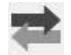

### **Calculation** as a continuous beam *(only available in the Building application)*

First click on the downstand beam to be designed. When doing so, you can combine several downstand beam sections in one line to a continuous beams. To complete the selection click right ([context-sensitive menu](#page-57-0)) and select "Exit". The geometrical and load data are automatically transferred to the design application. You can still apply changes in the continuous beam application DLT10.

**Attention:** If current load calculation results are not available for the building, the load calculation starts automatically when you finish the selection.

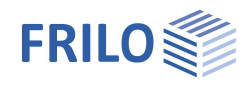

# <span id="page-29-0"></span>**Upstand/downstand beam parameters**

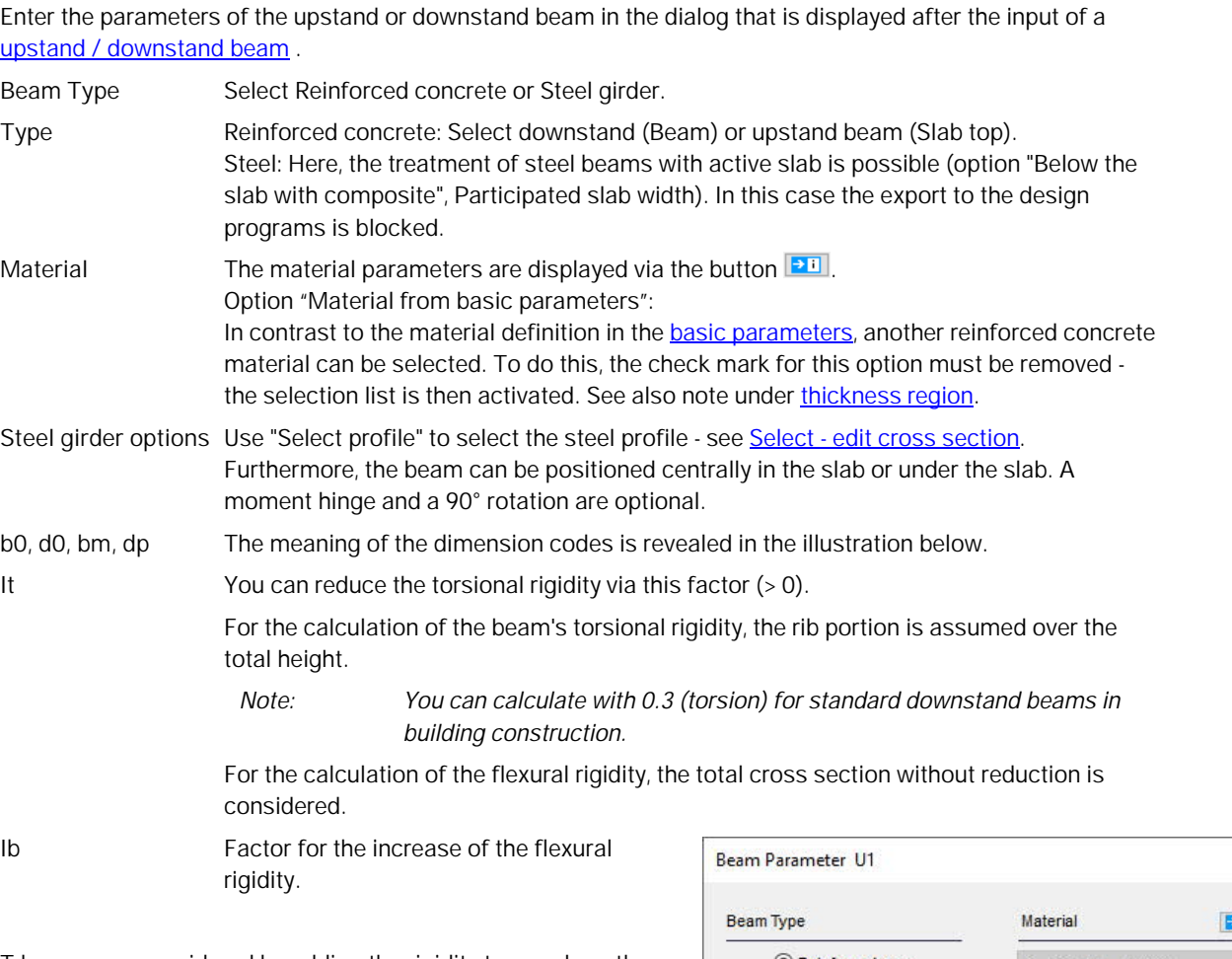

T-beams are considered by adding the rigidity terms along the beam axis. Since the plate elements do not include normal forces, the gravity axis of the beam elements is assumed to lie in the plate plane.

**Applies to all floors:**

This option is only enabled if more than one floor was generated.

When defining multi-storey buildings, you can easily transfer (copy) the current upstand/downstand beam to all currently existing floors.

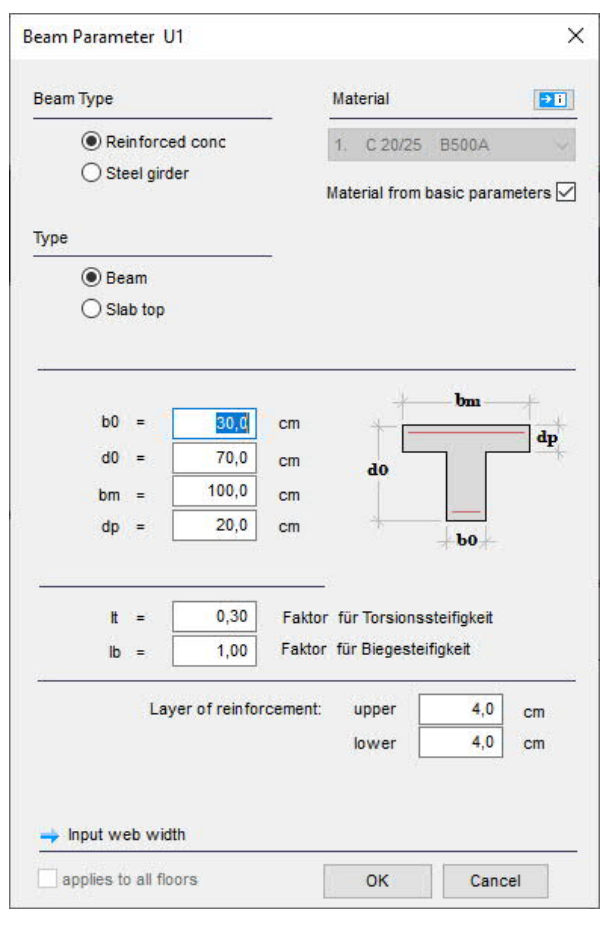

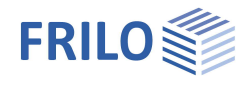

# <span id="page-30-1"></span>**Parapet**

Access via  $\rightarrow$  Parapet in the main tree.

The following functions are subsequently available via the displayed tool bar:

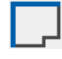

## Parapet **on** top of edge

Click on the plate edges to which a parapet should be attached and enter the required details in the displayed dialog.

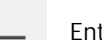

Enter a **parapet** as polygonal line

A left click positions the front end of the parapet, each subsequent mouse click defines an additional corner point. After having defined the last point, perform a right click and select "Exit" in the displayed [context-sensitive menu.](#page-57-0)

The dialog to edit the parapet is displayed.

## Define a **parapet** via two points

Perform a left click to define the front end of the parapet and a second left click to define the rear end. The dialog to edit the parapet is displayed.

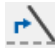

# **F**<br>Edit the axis of the parapet

Click on the parapet to be edited. The front and rear end of the parapet become highlighted and you can drag them to another position using the mouse. Define the new coordinates per mouse click. Finish this operation with a [right click.](#page-57-0)

# Edit the **lenght**

To lengthen or shorten a parapet, click on its front or rear edge. The corresponding edge point is shown as a green cross providing for visual control of the operation. Specify the value by which the parapet should be lengthened or shortened (negative value) in the displayed dialog.

### $\rightarrow$   $\leftarrow$ **Split**

Function for automatic division into x equal parts.

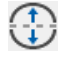

## **Straight** to arc (pitch)

This option allows you to convert a straight parapet into a curved one or change the radius of the curvature of a parapet by specifying a rise size.

Click on the parapet to be curved to display the dialog to enter the rise size. The maximum positive/negative rise size is displayed. Specify a value within these limits in the rise size input field or click on "Positive maximum" or "Negative maximum" to set the maximum value.

You can see the positive/negative direction (positive = from point 1 to point 2) in a sample graphic that is displayed.

<span id="page-30-0"></span>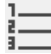

### **Number** parapets

Click successively on all parapets to be numbered. Finish the selection process by clicking right and selecting "Exit". Specify subsequently a start number and the increment for the numbering process.

# Move a **parapet**

This function allows you to perform a parallel shift of a parapet. Click on the parapet to be moved and subsequently on the target position of the parapet.

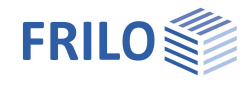

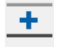

# Copy a **parapet**

This function allows you to copy a parapet. Click on the parapet to be copied and subsequently on the target position of the copied parapet.

### × **Delete**

Click on a parapet to delete it. You can restore unintentionally deleted parapets with the undo function.

# 郜

**Properties**

Click on the desired parapet to display the parapet parameters dialog.

Interface to the FRILO application Continuous Beam DLT.

lower edge

# **Type of parapet**

Top-attached Front-attached flush to the Front-attached with top and

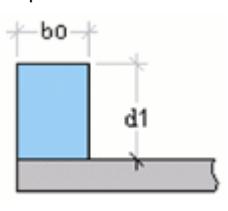

-bo-J.  $d0$ 

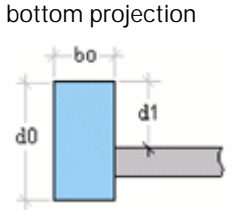

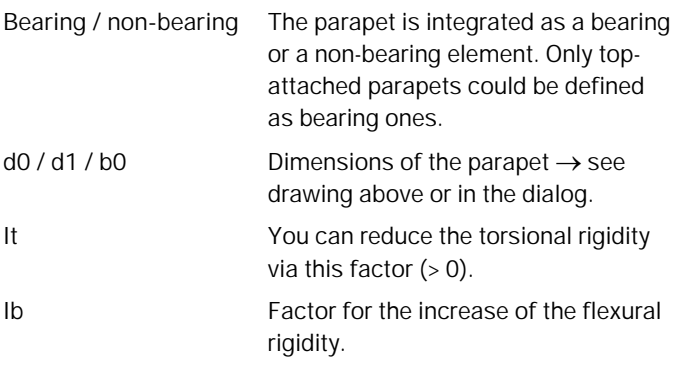

## **Material**

To select a material, click on the corresponding entry in the selection list or enter a [new material.](#page-11-0)

Material parameters: The material parameters are displayed in a separate window. See also the **[material list](#page-12-0)**.

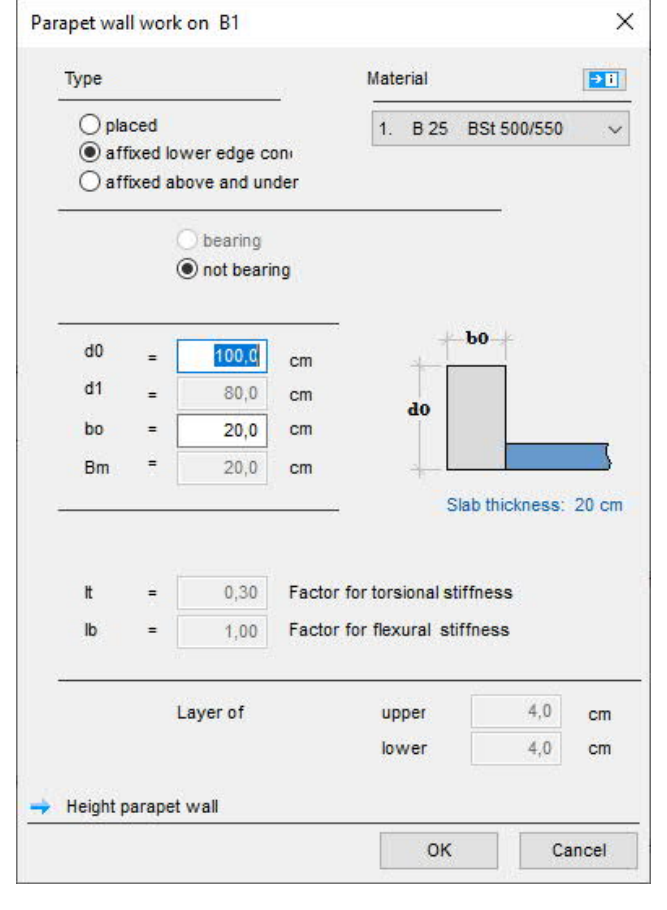

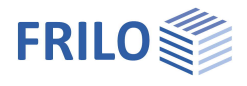

# <span id="page-32-0"></span>**Opening**

You can draw openings into the plate in this section. Various functions for the drawing of rectangles, polygon lines or circles are available for the input of the outline. You can generate any outline by combining these elements via [Boolean operations.](#page-52-1)

The corresponding icons are displayed when you select the openings.

# **Input functions**

The individual general input functions (polygon, rectangle, circle - definition via the radius...) are described in the chapter Input options - [General graphical input functions](#page-5-0).

# <span id="page-32-1"></span>**Areas – Regions**

You can define areas whose properties differ from the (global) values defined under "[base parameters"](#page-7-0) for the entire system. You can adjust the slab thickness, the bedding, the [reinforcement](#page-34-0) and the [bearing direction](#page-35-0) for defined areas.

# <span id="page-32-2"></span>**Thickness / Bedding region**

First you create the desired area in the graphic with the help of the available functions (polygon, rectangle, circle, [Boolean operation,](#page-52-1) etc.). When the area definition is finished, a dialog is displayed in which you can change the values for this area.

In the case of the thickness region, a dialog similar to the dialog for the [basic parameters](#page-7-0) of the slab opens. In addition to the thickness, you can enter additional properties for this area here.

For the bedding region, only enter the **bedding modulus**.

The toolbar shown on the right is displayed when you select the input of thickness regions.

## Option "material from basic parameters"

Different reinforced concrete materials can be selected for the sub-areas of the slab, deviating from the definition in the basic parameters. To activate the selection, this option must be unchecked.

*Note: If the global concrete quality is changed in the basic parameters, the entered thickness regions are automatically checked by the program and automatically adjusted if necessary. Exception: If a different material is defined for a thickness region, a corresponding interim query is displayed in which you decide whether the material of this thickness region should be adapted to the definition in the basic parameters. The regions are shown in the graphic with a consecutive number, e.g. e.g. d = 30cm (1)*

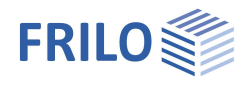

## **Input functions**

The individual general input functions (polygon, rectangle, circle - definition via the radius...) are described in the chapter Input options - [General graphical input functions](#page-5-0).

**More functions**

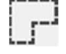

On **contour**

Define the area over an existing closed contour - analogous as described under [Area load](#page-43-0).

Delete **a** region

the undo function.

×

# Edit **properties**

In order to change the thickness or the subgrade modulus for a defined area, click first on this icon and then on the desired area. The corresponding dialog is displayed subsequently.

Select this icon and click on a region to delete it. You can restore unintentionally deleted regions with

# <span id="page-33-0"></span>**Bedding areas (elastic bedding)**

Areas with different (elastic) bedding can be defined via the function "Bedding Regions". A bedding of the entire slab can be defined via the menu item "[Basic parameters](#page-7-0)" (only available in the Building and PLT applications). An elastic bedding should always be defined via one of these two input options.

In case of multiple definitions or overlapping, the most recent input data are used.

You need not define additional bearings for foundation slabs. We recommend to use upstand beams to provide for the wall rigidity of rising reinforced walls.

Reference values for the subgrade modulus according to Lang ∙Huder, Bodenmechanik und Grundbau, fourth edition (Springer-Verlag):

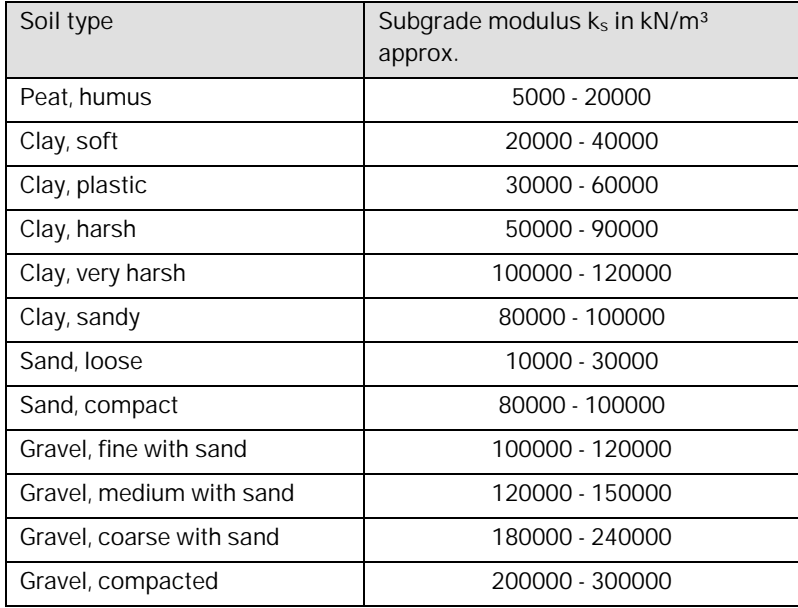

*Note: The subgrade reaction moduli in traffic route engineering are determined by plate load tests using a plate with a diameter of 762 mm and loads between 0.07 and 3 NM/m². These moduli are not suitable for the design of foundation slabs in most cases. Compared to values determined by soil expertise, the listed values are approximately 10 times too high. Therefore, the assumed values should be confirmed by a soil expertise.*

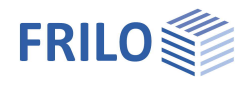

# <span id="page-34-0"></span>**Reinforcement**

You can define areas with a selected basic reinforcement with the help of reinforcement areas. The basic reinforcement is neither considered in the strength computation nor for the design. It is only relevant for the representation of the results and allows you to show the difference between the basic and the required reinforcement.

A change of the basic reinforcement does therefore not require a new calculation or design, merely the new difference is displayed.

After the input of a reinforcement area, the dialog "Default Reinforcement" is displayed. You can enter the reinforcement location (top/bottom), the angle, the distance to the edges and the type of reinforcement (mesh reinforcement...).

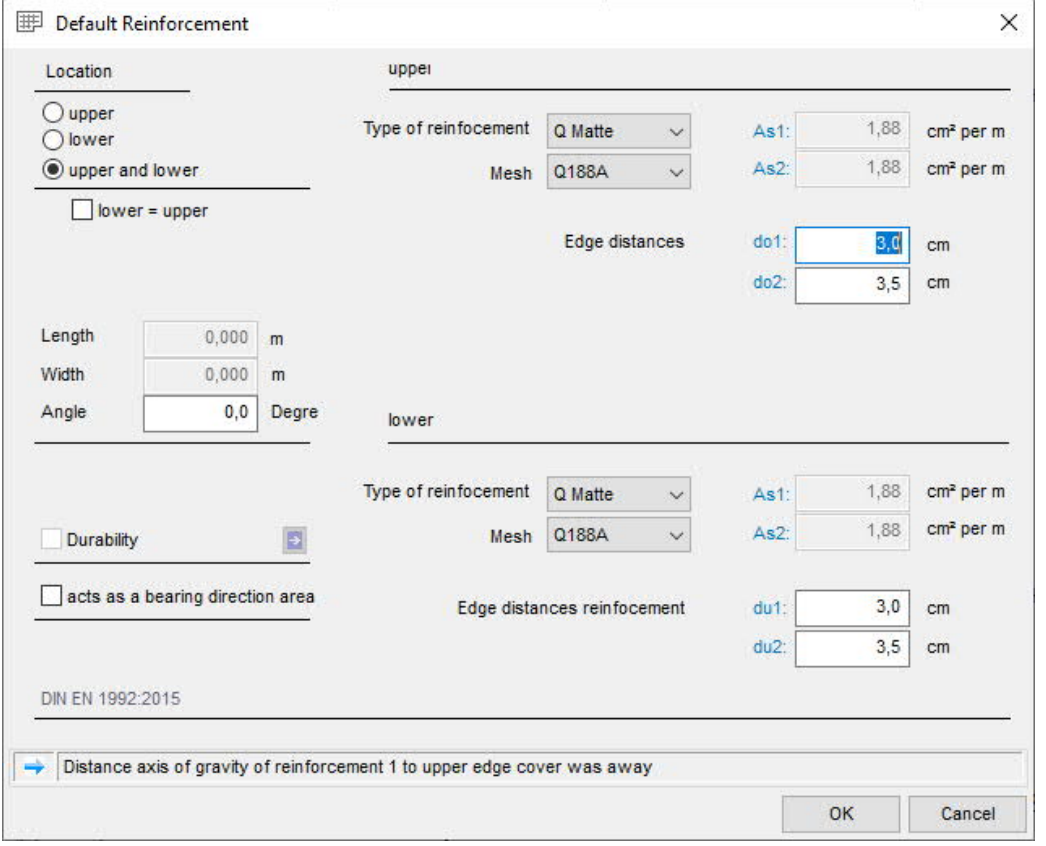

You can define a reinforcement area for the basic reinforcement of the lower or the upper reinforcement or for both.

If you tick the option "lower = upper", the parameters for the upper reinforcement are transferred to the lower reinforcement.

When ticking the option "Acts as bearing direction area", the entered reinforcement area is simultaneously defined as bearing direction area, see also the chapter "[Bearing direction area"](#page-35-0).

*Recommendation: You should define supporting direction areas always in combination with reinforcement areas, because this allows you to adjust the main direction of the reinforcement to the supporting direction.*

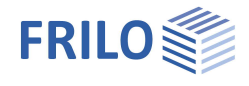

The toolbar shown on the right is displayed when you select the input of reinforcement areas.  $\Rightarrow$ 

### **Input functions**

The individual general input functions (polygon, rectangle, circle - definition via the radius...) are described in the chapter "Input options - [General graphical input functions.](#page-5-0)

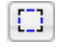

### On **contour**

Define the area over an existing closed contour - analogous as described under [Area load](#page-43-0).

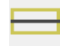

### Wall **reinforcement** area

Click on the wall or a wall area to access the input dialog. After having confirmed your settings with OK, the defined reinforcement area is shown graphically. You can subsequently click on additional wall areas.

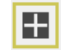

### Column **reinforcement** area

Click on a column to access the input dialog. After having confirmed your settings with OK, the defined reinforcement area is shown graphically. You can subsequently click on additional columns.

# Delete a **reinforcement** area

Select this icon and click on an area to delete it, the cursor is shown as a square. You can restore unintentionally deleted areas with the undo function.

### 郜 **Properties**

In order to change the parameters for a defined area, click first on this icon and then on the desired area or wall or column. The corresponding input dialog is displayed subsequently.

# <span id="page-35-0"></span>**Bearing direction area**

You can access the input functions for the bearing direction area via the context-sensitive menu or the menu on the left.

Define an area (see also *[Input options](#page-0-0)*). A dialog for the input of the angle [in °] to the x-axis (positive = anticlockwise) is displayed subsequently.

Via bearing direction areas, you can define ceiling areas with uniaxial load transfer (e. g. when using semifinished components). An angle of 0° means a load transfer in direction of the x-axis, an angle of 90° means a load transfer in direction of the y-axis, angles in-between mean a corresponding rotation of the bearing direction.

## **Input functions**

The individual general input functions (polygon, rectangle, circle - definition via the radius...) are described in the chapter "Input options - [General graphical input functions.](#page-5-0)

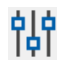

# **Properties**

Click on the outline of the bearing direction area to display its properties (angle in degrees) and edit them if necessary.

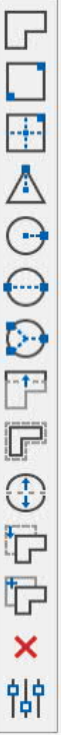

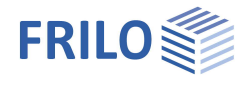

# <span id="page-36-0"></span>**Plate joint**

You can define pinned joints e.g. for height offsets in the ceiling, expansion joints etc.

Click on the menu item "Plate joint"  $($ 

The corresponding toolbar is displayed in addition to the menu options.

### Shear force hinge:

This type of joint allows vertical displacement. Therefore, no shear force is transmitted.

It does not allow torsion, however.

### Moment hinge:

This type of joint allows torsion and, consequently, moments are not transmitted.

Example: height offset in the ceiling without rigid connection or use of Schöck ISO-Korb® reinforcing cages (Q-type).

### Force and moment joint:

This type of joint allows torsion as well as vertical displacement, i.e. neither moments nor shear force are transmitted.

### Example: expansion joints

*Important note: you cannot define a joint on a wall - a wall prevents vertical displacement. You have to define a moment joint.*

## **Input functions**

The individual general input functions are described in the chapter [General graphical input functions.](#page-5-0)

### **Further functions**

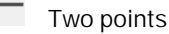

You can define the front end and rear end of the pinned joint. Select subsequently the type of joint in the displayed dialog.

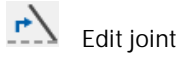

Click the axis line to be edited. The two end points are highlighted and can be touched and moved with the mouse. End the action with the right mouse button.

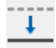

# Move **joint**

With this function the axis line can be shifted. Click the line, move it to the desired position and then click again - this also works numerically by [entering coordinates.](#page-53-0)

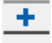

# Copy **joint**

With this function a plate joint can be copied. Click on the plate joint and then click on the desired position for inserting the copy (see also [entering numerical coordinates\)](#page-53-0).

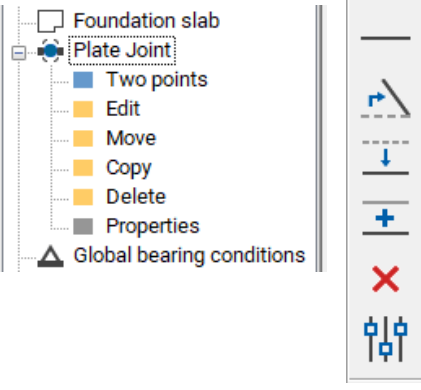

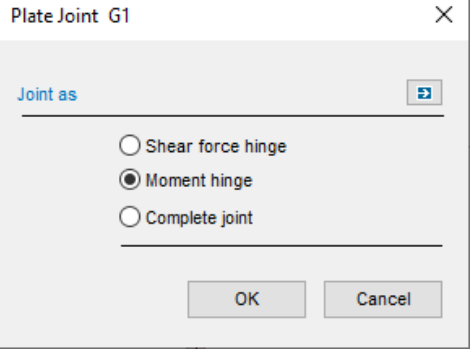

# <span id="page-37-0"></span>**Global bearing conditions**

The menu item "Global bearing conditions" allows you to define whether the bearing conditions should apply to the current floor or the entire building (only building model). The input is done separately for walls and columns. You can select whether the spring rigidities should be calculated on the basis of the specified geometrical and material parameters or the vertical structural components should be considered as rigid bearings. If you select the option "No action", the settings in the [Wall properties](#page-16-0) section apply.

The option "Wall base restrained" has an effect on the calculation of the torsional springs (You can find more information in the chapter [Wall properties\)](#page-16-0).

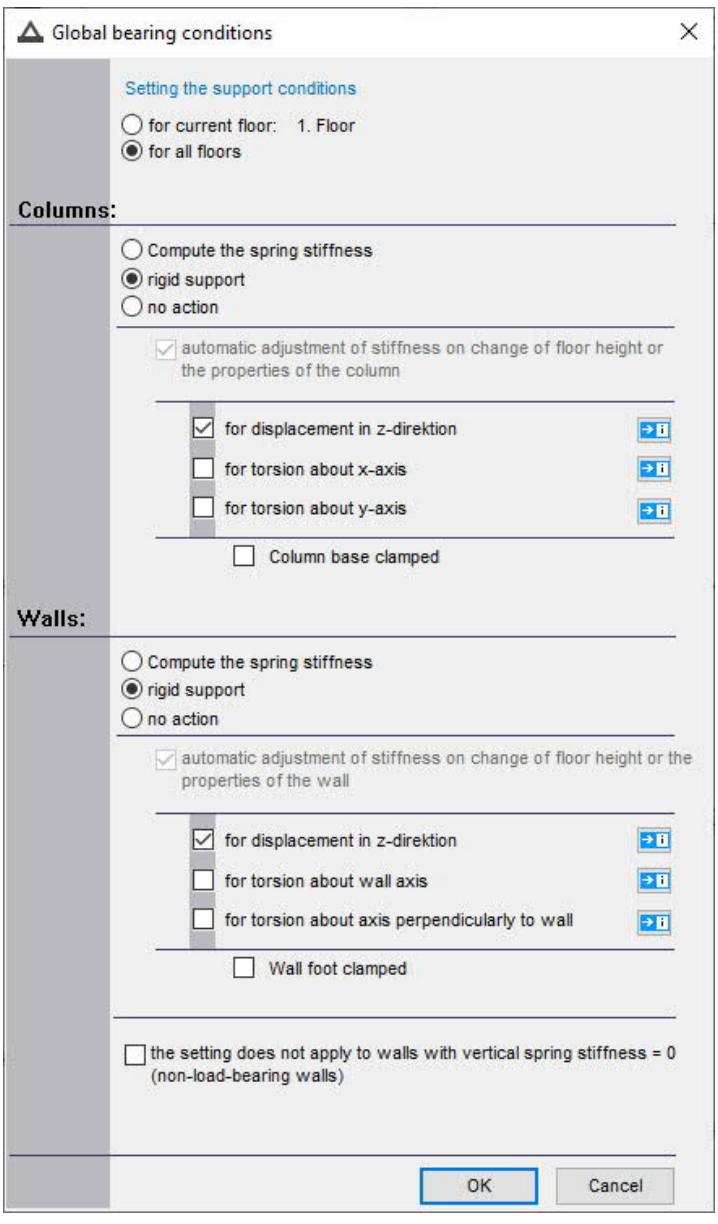

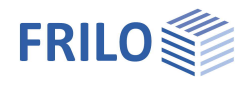

# <span id="page-38-0"></span>**Loads**

Important: Before entering a load, make sure that you have selected the desired load case because the newly entered load is always assigned to the currently selected load case. To select it, click on the corresponding load case in the selection box in the upper menu ribbon (see figure on the right).

If you have not yet defined a load case, the application displays automatically the [load case table.](#page-39-0)

Entering and editing of

- [Point loads](#page-40-0) (concentrated loads).
- [Line loads.](#page-41-0)
- **[Area loads](#page-43-0)** (distributed loads).
- [Temperature loads.](#page-45-0)

Load transfer from [building item](#page-45-1) (*only available in the Building application*). [Copy loads/loadcases](#page-9-1) to other floors (*Building only*) Input and editing of horizontal loads (*Building only*).

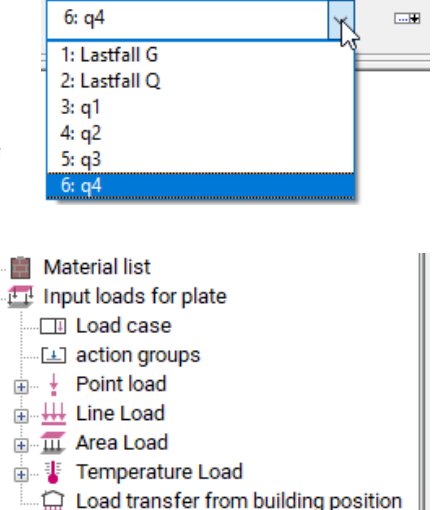

Copy loads into other floors Input horizontal loads

# <span id="page-39-0"></span>**Load case**

You must define load cases in this section before entering a load.

When entering a load, you should always check the currently active load case because the entered load is always assigned to this load case.

| Nr.             | <b>Name</b>       | activ           | Point<br>loads | Linen<br>loads | Area<br>loads  | <b>Temperature</b><br>loads | <b>Action</b><br>group | <b>Alternative</b><br>group | $\land$ |                            |           |
|-----------------|-------------------|-----------------|----------------|----------------|----------------|-----------------------------|------------------------|-----------------------------|---------|----------------------------|-----------|
|                 | <b>Lastfall G</b> | $\sim$          | $\mathbf{0}$   | $\mathbf{0}$   |                | $\overline{0}$              | a                      | $\mathbf{0}$                |         | $\mathbb{H}^{\mathsf{FC}}$ | New       |
| 2               | Lastfall Q        | $\triangledown$ | $\mathbf{0}$   | $\Omega$       |                | $\overline{0}$              |                        | $\Omega$                    |         |                            |           |
| 3               | q1                | 25              | $\mathbf{0}$   | $\Omega$       |                | $\overline{0}$              |                        | 0                           |         | Þ                          | Copy      |
|                 | q <sub>2</sub>    |                 | $\mathbf{0}$   | $\Omega$       |                | $\overline{0}$              |                        | 0                           |         |                            |           |
| 5               | q3                |                 | $\mathbf{0}$   | $\mathbf{0}$   |                | $\mathbf{0}$                |                        | 0                           |         | $\mathbb{F}$               | Inversion |
| $6\phantom{.}6$ | q4                | s               | $\mathbf{0}$   | $\overline{0}$ | $\overline{1}$ | $\overline{0}$              |                        | $\overline{0}$              |         | ₽                          |           |

*Illustration: Load case dialog in the Building application*

## **Options (application-specific)**

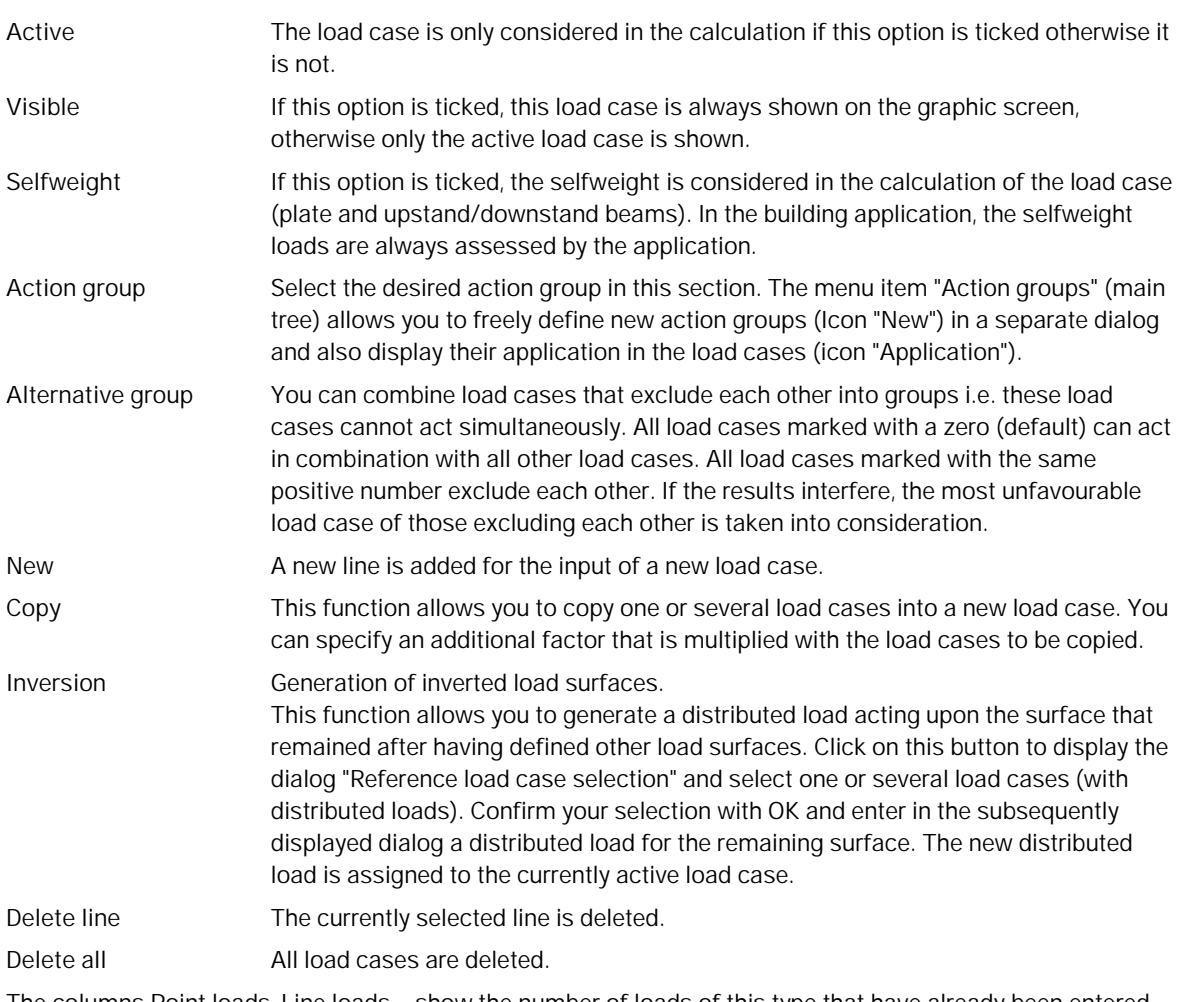

The columns Point loads, Line loads... show the number of loads of this type that have already been entered for information.

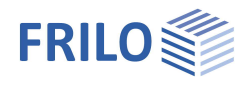

# <span id="page-40-0"></span>**Point load (concentrated load)**

The load that you enter is assigned to the currently active (selected) load case  $\rightarrow$ , see also the chapter **Loads**.

*Note: As an alternative to graphical input by mouse click, numerical [coordinate input](#page-53-0) can also be used.*

### Input of a **point** load

Click on the desired location of the new load, the cursor is shown in form of a cross providing for accurate placement. The point load dialog is displayed subsequently.

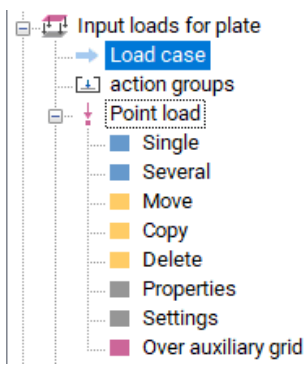

Input of **several** point loads with the same load values

Click successively on the desired locations of the loads, the cursor is shown as a cross providing for accurate placement.

Finish the operation with  $\rightarrow$  a right click and select  $\rightarrow$  "Exit" [\(context-sensitive menu\)](#page-57-0). The point load dialog is displayed subsequently and you can enter the load values.

# Move a **point** load

To move a point load click on it, drag it to the desired position with the mouse and click again to drop it there and finish the moving operation.

# 41

## Copy a **point** load

To copy a point load, click on it, drag it to the desired position with the mouse and click again to drop it there and finish the copying operation. You can edit the load values via "Properties" (see below).

# Delete a **point** load

Select this option and click subsequently on the point load to be deleted. You can restore unintentionally deleted loads with the undo function.

# Edit a **point** load

Click on the point load to be edited. The cursor is shown as a square. The point load dialog is displayed subsequently.

## Enter point **loads** via the auxiliary grid

This option allows you to place an individual load on each intersecting point of the auxiliary grid. You can define the load values in the subsequently displayed dialog.

# **Input dialog for point loads**

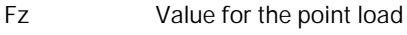

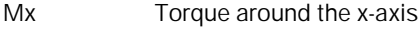

**My** Torque around the y-axis

**Angle of**

**rotation** Angle for Mx/My

**x= / y=** You can enter the coordinates also numerically via the x and y input fields or edit them via these fields.

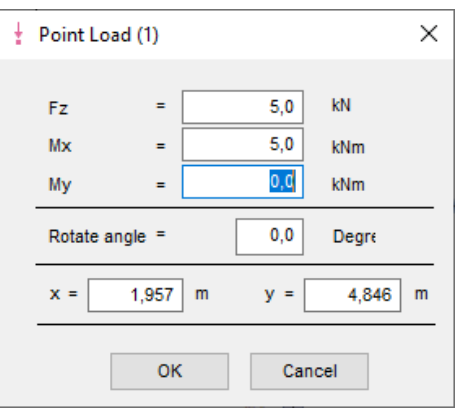

# **Graphic representation of a point load**

You can use the  $\blacktriangleright$  Settings to adjust the display size of a point load (fixed / relative to the image size).

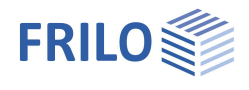

# <span id="page-41-0"></span>**Line load**

The load that you enter is assigned to the currently active (selected) load case  $\rightarrow$ , see also the chapter [Loads.](#page-38-0)

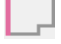

Load on **outline** edge (line or arc segment)

Define a line load on an outline edge (plate outline or opening) by clicking on the desired line or arc segment. The line load dialog is displayed subsequently and you can enter the values.

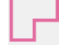

Enter a **polygonal** chain

After completion of the input process (right click), the line load dialog is displayed.

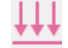

Enter a **line** load

Place the cursor shown as a cross on the start point of the line load and click left, move the cursor to the end point of the line load and click again. The line load dialog is displayed subsequently.

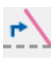

# Edit a line **load**

The function allows you to edit the end point coordinates of a line. Click on the line to be edited and drag the end point(s) to the desired position with the help of the highlighted drag points. Finish the operation with  $\rightarrow$  a right click and select  $\rightarrow$  "Exit" [\(context-sensitive menu\)](#page-57-0). You can edit the load values via "Properties" (see below).

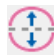

### Transform **a** straight line load into a curved one

After clicking on this icon select the line load to be transformed. Drag the highlighted drag points to the new target positions until the curve has the desired shape. Click again to fix the new shape. Finish the operation with ▶ a right click and select ▶ "Exit" [\(context-sensitive menu\)](#page-57-0).

# Move a line **load**

To move a line load click on it, drag it to the desired position with the mouse and click again to drop it there and finish the copying operation.

# Copy a line **load**

To copy a line load, click on it, drag the copy to the desired position with the mouse and Click again to drop it there and finish the copying operation. You can edit the load values via "Properties" (see below).

### × **Delete**

Delete a line load by clicking on it. You can restore unintentionally deleted loads with the undo function.

# **Properties**

This function allows you to edit the load values or coordinates of a line load. Click on the line load to be edited. The cursor is shown as a square. The line load dialog is displayed subsequently.

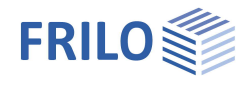

# **Line load input dialog**

"Constant load" option: You must disable this option to be able to define different load values for q1/q2/, m1/m2.

- **qz1** Load value for the start point of the line
- **qz2** Load value for the end point of the line
- **m1** Torque at the start point of the line
- **m2** Torque at the end point of the line

The orientation of the sectional torques is assigned in accordance with the corkscrew rule (right hand), i. e. the orientation of a positive torque runs in clockwise around the x-axis from point 1 to point 2.

 $\overline{2}$ 

**x1/2, y1/2** You can edit the coordinates of a line load also in numeric mode.

Attention: Lines that have been entered from the right to the left, have their start point on the right (x1).

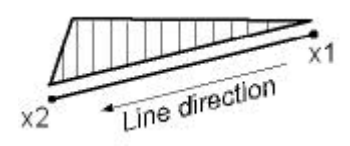

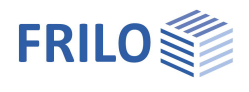

# <span id="page-43-0"></span>**Area load (distributed load)**

The load that you enter is assigned to the currently active (selected) load case  $\rightarrow$ , see also the chapter [Loads.](#page-38-0) *Note: As an alternative to graphical input by mouse click, numerical coordinate input can also be used.*

**Constant or variable area load**

The input of a constant area load qz is default. To define a variable area load, uncheck the option "Constant load". In this case you will be asked to click on three reference points (usually three corner points of the area 1, 2, 3), for which you can then specify the load values qz1, qz2, and qz3. The reference points entered by mouse click can be changed numerically using the input fields x1,2,3 and y1,2,3.

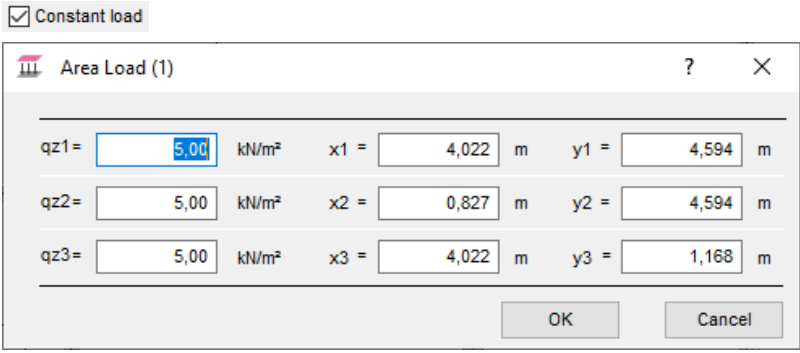

# **Polygonal area load qz**

This function allows you to enter a polygonal area. Position the individual polygon points per mouse click on the graphic screen. After having entered the final polygon point, click with the **right mouse button** and select in the [context-sensitive menu](#page-57-0) "Exit" to complete the polygonal chain.

### **Lay an area load qz over an existing area/outline**

In order to lay a load over an existing surface (e. g. plate outline or an area), click on this icon and subsequently on the respective surface outline and specify the load value in the displayed dialog.

### **Rectangular** area load qz

This function allows you to enter a rectangular area load. Click on the first corner point, zoom out a rectangle with the mouse and click on the second (diagonally opposite) corner point.

# 44

### Enter an area **load** via center point

Click the center point for the rectangular area load. Then on a corner point for the rectangle.

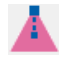

### **Regular Polygon**

The number of corners can be selected, as well as the reference point when entering (corner or edge center).

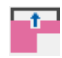

### **Edit the outline of a area load**

Click on the outline to highlight the corners with small squared drag points. You can drag these points to new target positions with the mouse. Finish the operation with a right click and select "Exit" from the context-sensitive menu.

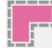

### **Shift the outlines of an area load**

This function allows you to shift all edges of a surface outline inwards or outwards by a specified dimension.

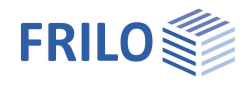

### **Rise height (convert line into arc/arc into line)**

Allows you to convert a line into an arc and vice versa or change the curvature by specifying a rise size.

### Converting a line into an arc:

Click on the line to be curved to display the dialog "Enter rise size". The maximum positive/negative rise size is displayed. Specify a value within these limits in the rise size input field or click on "Positive maximum (+)" or "Maximum (negative)" to set the maximum value.

You can see the positive/negative direction (referenced to a line from point 1 to point 2) in a sample graphic that is displayed.

### Converting an arc into a line:

In order to convert an arc into a line, select the arc and specify the rise size "0" in the dialog.

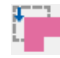

### **Move the outline of an area load**

This function allows you to move the complete outline of an area load by clicking on the load outline and dragging it with the help of the mouse to the desired position. Click again to drop it there and finish the moving operation.

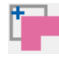

### **Copy the outline of an area load**

This function allows you to copy an area load by clicking on the outline of the load and dragging the copy to the target position. Click again to drop it there and finish the copying operation.

# **Delete an area load**

Select this function and click on the outline of the area load to delete it. You can restore unintentionally deleted loads with the undo function.

# **Properties**

This function allows you to display and edit load values and coordinates. Click on the outline of the respective load to display the corresponding dialog.

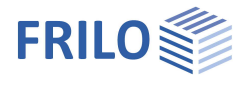

# <span id="page-45-0"></span>**Temperature load**

The load that you enter is assigned to the currently active (selected) load case.  $\rightarrow$ , see also the chapter [Loads.](#page-38-0)

The input of temperature loads is similar to that of area loads.

 $\rightarrow$  see the chapter [Area load.](#page-43-0)

Enter the temperatures for the top and bottom face of the plate in °C.

- Polygonal constant temperature load
- **Temperature load over an existing outline**
- Rectangular constant temperature load
- Edit the outline of a temperature load
- Shift the outline of a temperature load
- Rise height (convert line into arc/arc into line)
- Move the outline of a temperature load
- Copy the outline of a temperature load
- Delete a temperature load
- **Properties**

# <span id="page-45-1"></span>**Load transfer from building item**

In the GEO Building Model program there is a function for load transfer from another GEO item. This function is described in the GEO document in the chapter Input loads for plate.

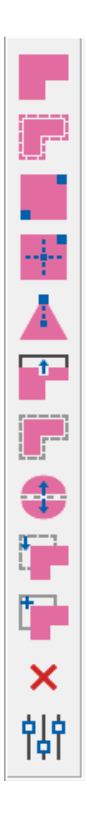

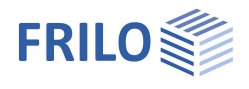

# <span id="page-46-0"></span>**Basic features of the graphical input**

### **Mixed input via mouse and coordinates**

In addition to the input via the mouse, you can enter lines, surfaces, etc. of course also via the [numeric input of coordinates](#page-53-0) or by alternating both input modes.

# **Input of lines**

Clicking left with the mouse (do not hold the button) on the graphic screen defines the coordinates of the line's start point. Alternatively, you can enter the coordinates numerically. Move the cursor with the help of the mouse to the line's end point and click again or enter the coordinates of the second point into numeric input fields. Click right and select "Exit".

*Note: When defining a line via the option "Two points" you need not finish the operation via "Exit". Tip: The selection of a suitable [input mode](#page-56-0) facilitates the input of vertical and horizontal lines*.

# **Polygon lines / surfaces**

Start to enter a polygonal chain (e. g. the plate outline) like a single line. Move the mouse successively to the coordinate points of the polygonal chain and click left each time you want to define a point. After having defined the last point, perform a **right click** and select "Exit" in the displayed [context-sensitive menu](#page-57-0). When entering a closed-up surface, select the option "Close" or "Exit" in the context-sensitive menu to link the last polygon point to the first one.

# **Rectangles and circles / selection of objects**

The input of symmetrical surfaces (rectangle, circle) and the selection objects within a particular area, both require the zooming out of a suitable selection area with the help of the mouse. To do this, click on a point that should become the corner point of a rectangle or the centre point of a circle and drag the cursor away from this point to enlarge the area. When the area has the required size, click again to fix its coordinates and size. Any corresponding notes are displayed in the comment line on bottom of the screen.

*Tip: The selection of objects (walls, columns, etc.) for editing – including multiple selection – is explained in the chapter [Input modes](#page-56-0).*

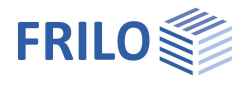

# <span id="page-47-0"></span>**Auxiliary structures**

The "Auxiliary structures" item (right click - context-sensitive menu) or alternatively, the main tree or the menu item "Input" allows you to enter auxiliary lines that facilitate the definition of a complex system. The individual points of an auxiliary structure can be "[captured"](#page-56-0) during the construction of the system. You can select the individual functions for the input of auxiliary points, lines, rectangles, or circles via the displayed toolbar (see illustration below).

The [input](#page-5-0) is similar to the input of outlines, columns etc. See also **[Basic features of the graphical input.](#page-46-0)** 

- Define auxiliary points
- Draw auxiliary lines (definition of 2 points)
- Draw polygonal lines
- **Zoom out rectangles**
- Define a circle via the specification of the radius
- Define a circle via the specification of the diameter
- Define a circle via the specification of 3 points
- [Generate an auxiliary grid](#page-48-0) by referece point
- **[Auxiliary grid](#page-48-0) by reference line**
- Edit the individual objects in the auxiliary structure
- Rise size: Convert a line/arc by specifying a rise size
- Section a line by specifying the number of sections
- Place a perpendicular auxiliary line on top of an (selected) auxiliary object
- Move a selected object of the auxiliary structure
- Copy a selected object of the auxiliary structure
- Copy auxiliary structures of a floor to another floor.
- Delete auxiliary structures

In order to **edit** an object of a defined auxiliary structure you must select it per mouse click. In the editing mode, you can move individual points of a polygon line, for instance. The **move** function allows you to move an entire object. When using the **section** function you can specify the number of equal parts a line or circular arc should be sectioned into. You can also optically section the lines of an outline, for instance. The **perpendicular** function allows you to define a line perpendicular to the selected line. When copying selected auxiliary structures to other floors, you can define to which floor the structure should be copied in an intermediate dialog.

The function **delete** allows you to delete individual points, lines and circles of the auxiliary structure by clicking on them.

To finish the operation, click right and select "Exit" in the displayed [context-sensitive menu.](#page-57-0)

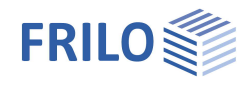

# <span id="page-48-0"></span>**Auxiliary grid**

You can access this function via the "Auxiliary structur[e" item \(right click - context-se](#page-47-0)nsitive menu) or, alternatively, via the main tree or the input menu item. Click then on "by reference point" respectively "by reference line" to activate the function.

First, define the first reference point respectively the reference line (per mouse or numeric input). The dialog displayed subsequently allows you to enter the corresponding parameters.

# **Spacing**

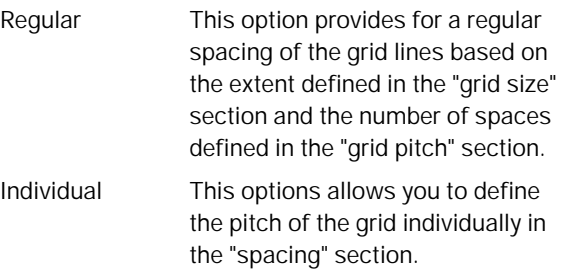

# **Reference point (Ps)**

The x- and y-coordinates of the previously selected reference point are shown in this section. The reference point is always on bottom left of the grid.

# **Rotational angle**

Enter an angle for the grid – this will be visually displayed for inspection.

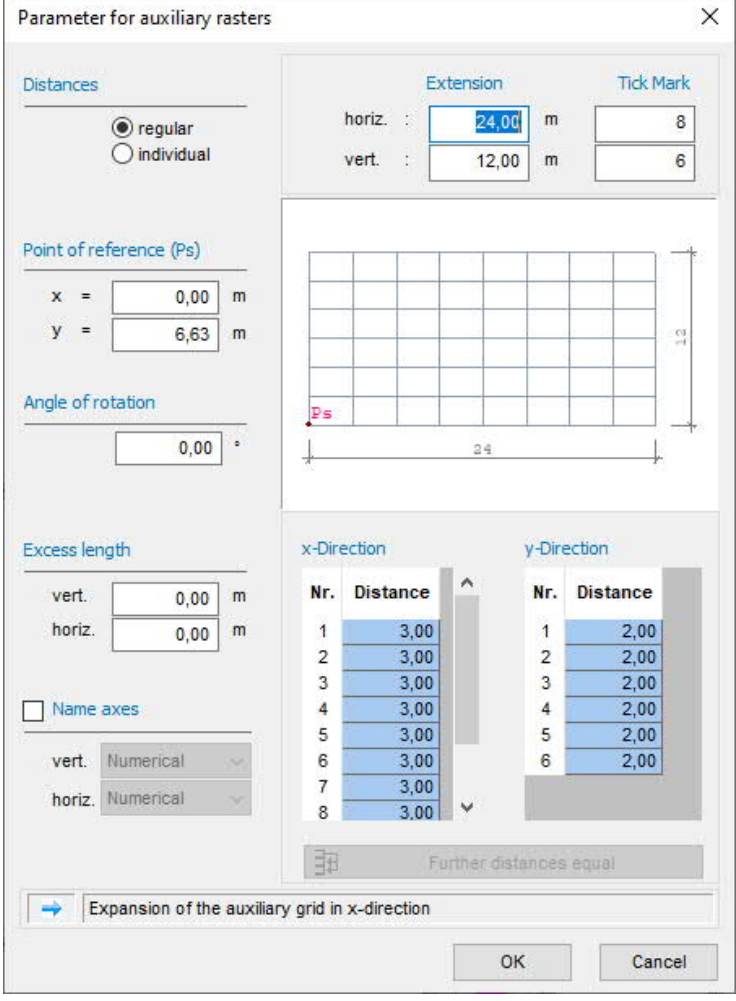

# **Projection**

You can define a projection of the grid lines in vertical and horizontal direction in this section.

## **Naming of axes**

You can define axis names in this section. When doing so, you can select for each axis direction whether the axis should be named numerically or alphabetically. The naming of axis always starts of top left of the grid.

# **Grid size and grid pitch**

You can define the size of the grid as well as the grid pitch in each direction.

# **Spacing (x- or y-direction)**

If the option "Individual" was selected, you can define the grid pitch manually in this section.

The button "Applies to additional spaces" provides for the adjustment of all additional spaces to the last entry in the table (if "Individual" was selected).

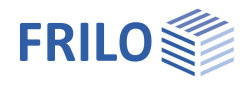

# <span id="page-49-0"></span>**Auxiliary layers**

## <span id="page-49-1"></span>**Auxiliary layers management**

You can access this function via the item "Auxiliary layers management or the input menu item. Auxiliary layers can be very helpful when entering outlines, walls, etc. in graphical mode.

# **Insertion of auxiliary layers**

You can import DFX files, floors of the currently active item and auxiliary layers saved as \*.aux files.

- from DXF file Insertion of an auxiliary layer via the selection of a DXF file. The import of a DXF file is described in the **Import & Export** document.
- from floor Generation of an auxiliary layer on the basis of the entered floor data by selecting individual or all (*only available in the Building application*) floors of the currently active item.
- Import Insertion (import) of an auxiliary layer by selection of an AUX file. These files are ASCII files and you can generate them also via the export function of the PLT application, for instance.

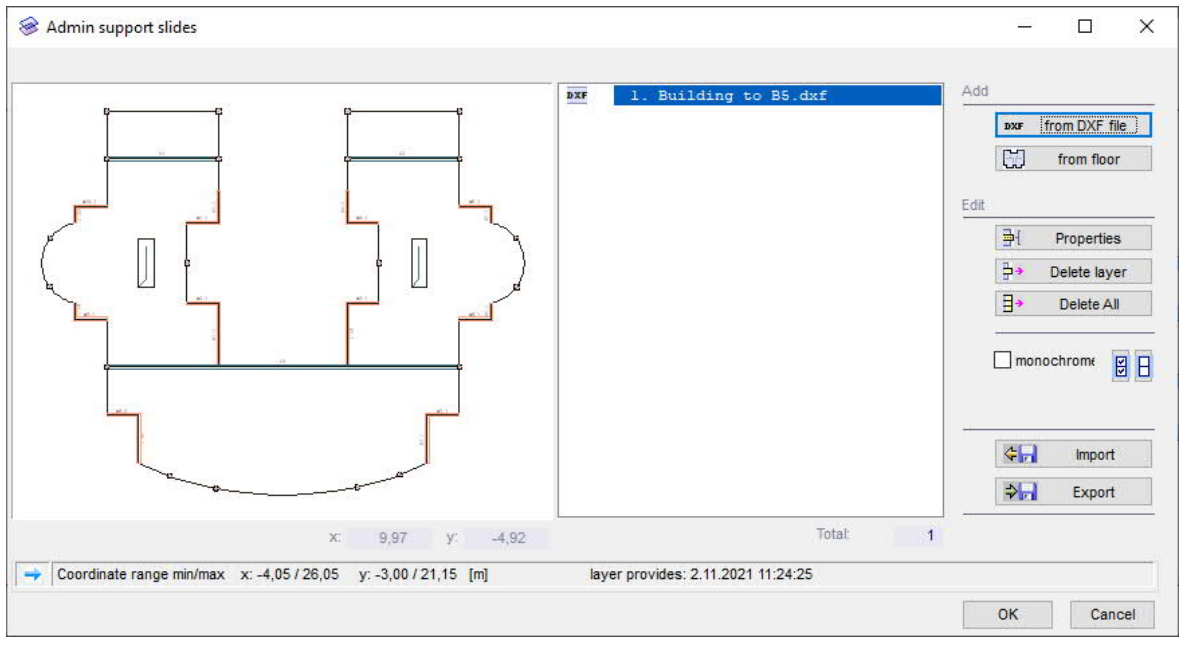

The individual auxiliary layers that you have inserted are shown in a list in the right window section. Click on an entry in this list to select an auxiliary layer. A preview of the layer is displayed in the left window section. When you confirm your selection with OK, the layer is shown in the currently active item.

# **Display and hide an active auxiliary layer**

You can easily switch an auxiliary layer on or off by clicking on the icon (in the upper toolbar).

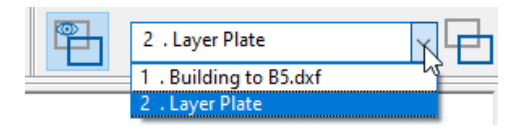

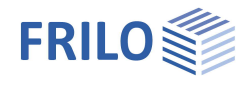

# **Editing**

- The properties of the selected auxiliary layer can be edited.
- Delete the selected auxiliary layer
- Delete all auxiliary layers in the list.

# **Assign a colour to an auxiliary layer**

You can colour auxiliary layers for better distinction.

Tick this option to colour the selected auxiliary layer. To change the colour, click on the selection list box and select a colour per mouse click on the corresponding square or via the "Other" icon. You can assign a particular colour to **all** layers simultaneously by activating the Select all button on top right or reset the original colour by activating the Deselect button on top right.

The color bar shows the set standard color. You can change this by choosing a color. This setting is saved with OK.

# **Representation**

You can zoom out a section with the mouse and display it in the left window section, a right click returns you to the full screen. The x/y coordinates of the mouse are displayed and help you to control your operation.

# **Export to AUX file**

The export icon allows you to save all auxiliary layers in the list as AUX files and make them available in other applications (e. g. PLT) or new items. AUX is an ASCII format and you can display the content of this file in any text editor.

# <span id="page-50-0"></span>**Edit auxiliary layers**

Under the menu items Change Detail and Change Whole Slide you will find functions for moving, rotating, aligning and scaling, etc. You can move the slide to the desired coordinates, e.g. using the mouse or numerical input of coordinates.

Moving example: The cursor changes to a square. Click on any (prominent) point on the displayed auxiliary slide and then move the slide with the mouse. After clicking on the desired (zero) point, you can also implement the shift by entering numerical coordinates.

Rotate: click on the pivot point and rotate with the mouse or by entering the rotation angle.

*Tip: The activation of the [capture function](#page-49-0) will facilitate the accurate positioning during the input.*

# **Quick selection of auxiliary layers**

In order to select an available auxiliary layer, click on the corresponding list selection box in the toolbar.

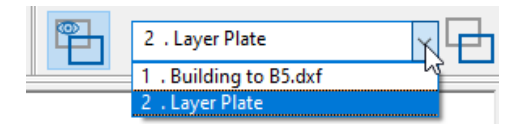

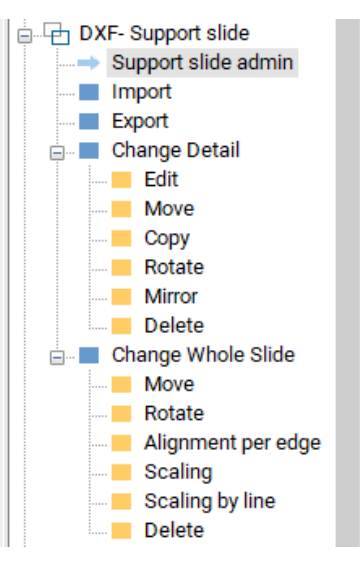

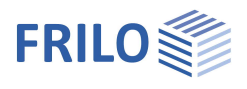

 $^{+}$ 

# <span id="page-51-0"></span>**Constrained geometric elements**

You can enable the input function for constrained points via the option "Constrained elements" in the main tree. These points will be considered in the mesh generation and the mesh nodes are assigned to the entered points, lines, circles, etc. during the generation process.

**Input of individual constrained points**

This option allows you to place the mesh nodes on the points that you enter.

Click successively on the individual positions where constrained points should be set. Finish the input with a right click ([context-sensitive menu](#page-57-0)) and select  $\rightarrow$  Exit.

- **Input of an individual line**
- **Input of a polygonal line**
- **Input of a rectangle**
- **Input of a circle via centre point and radius**
- **Input of a circle via perimeter point and diameter**
- **Input of a circle via three perimeter points**
- **Constrained mesh column**

After the selection of one or several columns, eight constrained points are positioned

automatically around the column at a distance four times as long as that from the gravity point of the column to the outer column edge. This is due to the fact that the automatic mesh generation process produces two elements between two points (in this case the centre of the column and a constrained point) that are relevant for the

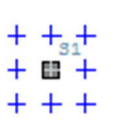

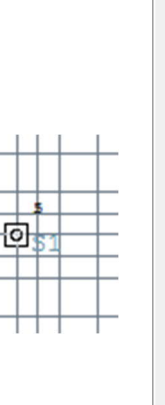

mesh generation. Therefore, the contact surface outline of the column runs through the centre of the elements or the mid-points of the sides of the adjacent elements.

**Constrained mesh wall**

After the selection of a wall, the system automatically positions constrained lines (distance from the wall axis: 2 \* wall thickness). Therefore, the contact surface outline of the wall runs through the centre axis of the first element.

Finish the selection process via the context-sensitive menu.

**Edit constrained points**

Select the constrained geometric object. You can edit the coordinates of the object using the [numeric input of coordinates](#page-53-0) or the mouse.

**Move a constrained geometric object**

using the **numeric input of coordinates** or the mouse

**Copy a constrained geometric object or several objects**

Finish the operation via the **context-sensitive menu** or the ESC key.

**Delete constrained points/lines**

Click successively on the objects to be deleted. Finish the deleting operation with a right click ([context-sensitive menu](#page-57-0)) and select ▶ Exit. You can restore unintentionally deleted objects with the undo function.

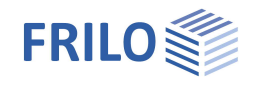

# <span id="page-52-0"></span>**Capture function**

Clicking on this icon enables or disables the capture function.

Capture functions facilitate accurate positioning during the input. Move the cursor towards an existing line or a corner point of an outline, for instance. When the cursor comes close to the line it is "captured". It changes its look into a coloured square indicating the size of the "capture zone". The capture of intersection and limit points of lines is shown by a coloured circle. When you click in capture mode to position an object, it is aligned accurately to this point.

In cases of doubt (if several potential capture points are available, for instance), you should check the correct position with the help of the zoom function.

# <span id="page-52-1"></span>**Boolean operation**

### ▶ Tools ▶ Boolean operation

You can combine individual graphical objects (polygonal chain, rectangle, circle) that intersect into a single outline. The type of combination is defined via Boolean operations. The default operation is the addition.

The selected operation remains active during the drawing process until another operation is selected.

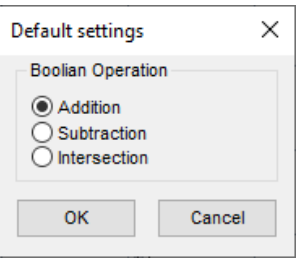

### **Example:**

The following illustrations show examples of the combination of two graphical elements (from left to right). First, an outline was drawn using the [polygon function.](#page-5-0) After this, a rectangle was projected over the slanted polygon edge. The second illustration shows the result of an addition, the third that of a subtraction and the fourth that of an intersection.

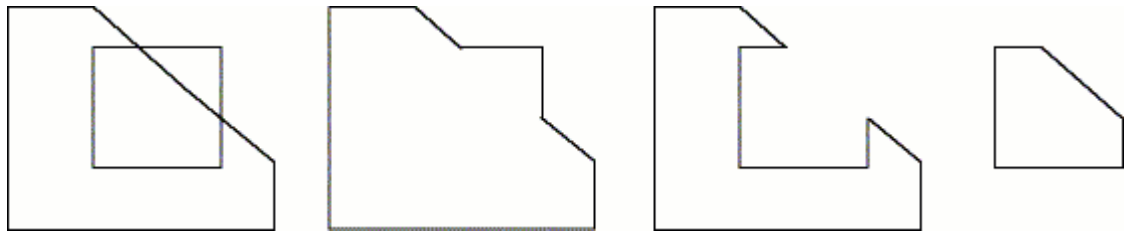

# <span id="page-53-0"></span>**Numeric input of coordinates**

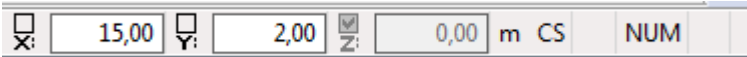

You can enter coordinates of polygon points, corner point, etc, numerically via the input fields **x:** and **y:** in the footer. The input field **z:** is only relevant for the definition of three-dimensional objects (three-dimensional bar structure...) in some applications.

Click into the x-field and enter the x-coordinate, press return and enter the y-coordinate (into the y-field). Press return, the cursor jumps to the z-field. Press return again to show the coordinate on the graphic screen. When entering several points (polygonal chain or rectangle outline...), you can alternate between the input per mouse click and the numeric input at any time. Enter for instance the first point of an outline numerically, zoom out a rectangle with the mouse and click left to define the diagonally opposite corner point of the rectangle.

# **Fix a coordinate**

The check boxes above the coordinate codes (x, y, z) allow you to fix a coordinate. This function facilitates the numeric input of several columns with the same x-coordinate because you need not enter this value for each column individually.

## **Example of a numeric input**

Select "Plate contour - Rectangle" in the graphical input section. Enter the number 0 as x-coordinate. (You need not click explicitly into the x: field, it is enabled automatically.) Press <Return> and enter the number 0 into the y-field. Continue to press <Return> until the entered point is shown on the graphic screen. Enter now the value 10 (the **x:** field is automatically enabled), press <Return>. Enter 10 also into the y-field and press <Return> successively until the input of the outline is finished and the graphic screen shows a square that has an edge length of 10 m and the lower left corner of which is positioned on (0/0).

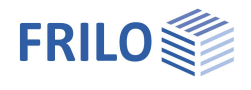

# <span id="page-54-0"></span>**System of coordinates**

The input and display of coordinates can be performed in a global or local coordinate system. The zero point of the global coordinate system is fixed, the zero point of the local coordinate system can be defined as useful.

Defining a local coordinate system makes the coordinate input easier because the coordinates can be defined relative to the local zero point (such as the lower left corner of a building).

Explanation of the terms **global**, **local** or **absolute** and **relative** on the basis of an example.

Polygon with three points (1, 2 and 3, green colored):

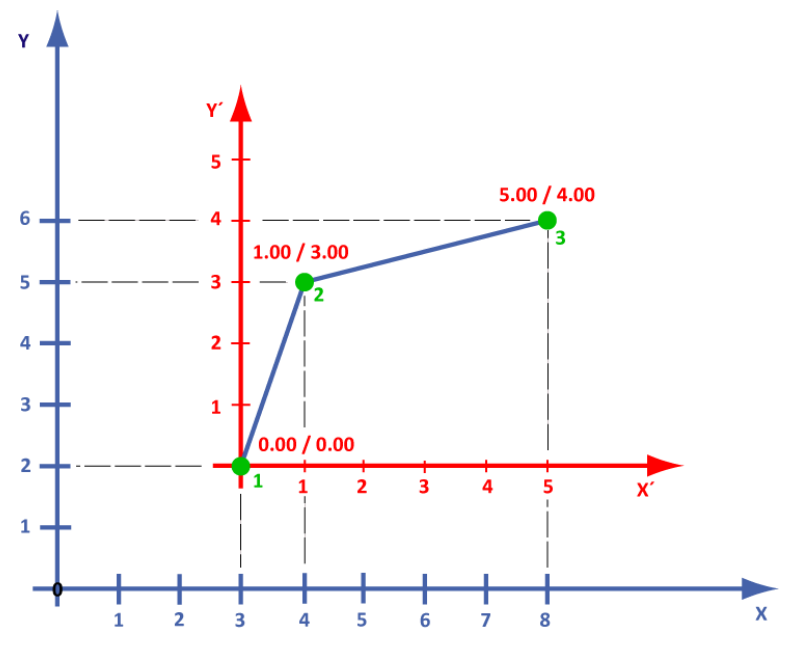

# **Global / local**

You can describe the polygon shown above with the coordinates of the global (X/Y, blue) or the local (X'/Y', red) system. The zero point of the local system has the global coordinates (3.00/2.00) in the example.

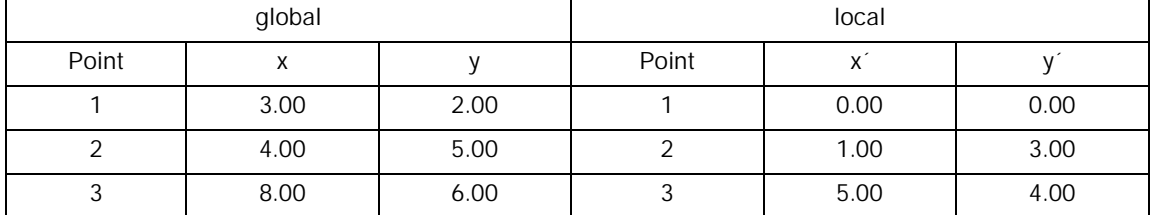

# **Relative**

In this mode, the coordinates of the first point are entered in reference to the selected system of coordinates, all additional points are referenced to the respective previous point.

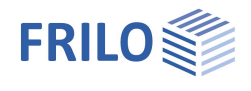

# **Setting the local system of coordinates**

You can define the "zero point" via the dialog "Local

system of coordinates (click or

You can define the local system of coordinates either interactively (per mouse clicks on the graphic screen) or numerically, via input of the corresponding values (Xo, Yo, Zo, angle of rotation).

# **Numeric input**

The fields Xo, Yo and Zo determine the zero point of the local system of coordinates in relation to the global system.

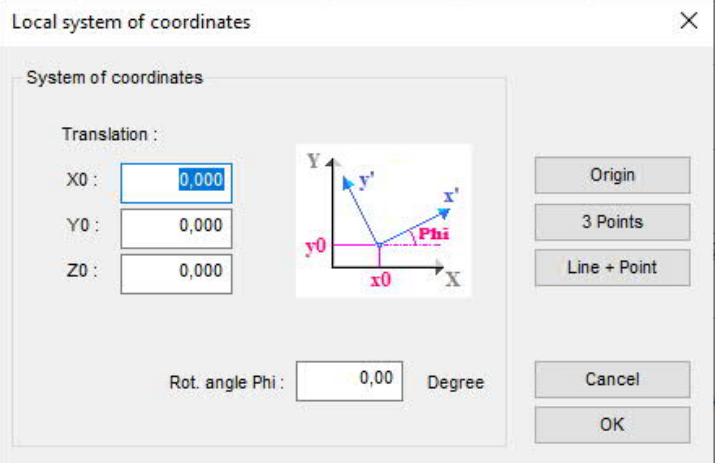

# **Interactive input**

- **Zero point** Click on the "Origin" button and subsequently the desired position of this point on the graphic screen.
- **3 points** Click on this button to define the system of coordinates interactively via three points (per mouse clicks on the graphic screen). This mode allows you to rotate and move the system of coordinates, which is particularly useful when defining a rectangular outline that is not parallel to the direction of the global axes. Click first on the point that should be the zero point of the local system, then on a point that should be on the x-axis and finally on the third point at either side of the x-axis to determine the orientation of the y-axis.
- **Line + point** This function allows you to define the system of coordinates via a line and a point.
- *Note: The background mesh is always transformed in relation to the local system of coordinates.*

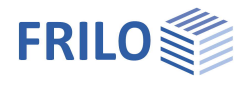

# <span id="page-56-0"></span>**Input modes**

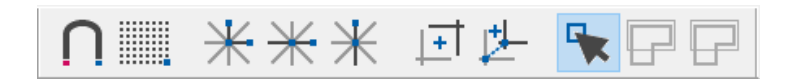

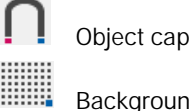

Object capture switches the [capture function](#page-52-0) on and off.

Background mesh switches the [capture function](#page-52-0) on and off.

# <span id="page-56-1"></span>**Input of horizontal/vertical lines**

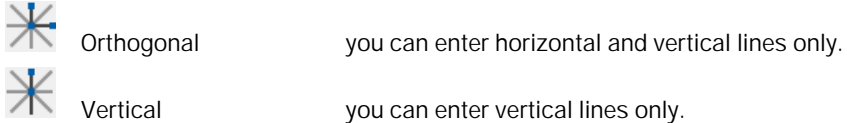

The icons are designed as on/off switches. Clicking on an icon switches a function on, clicking again on this icon switches this function off.

# <span id="page-56-2"></span>**System of coordinates**

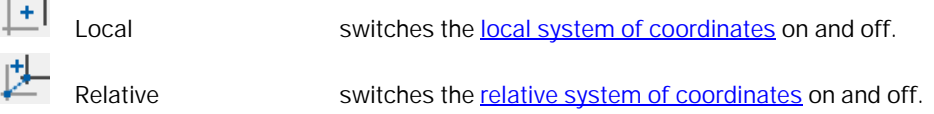

# <span id="page-56-3"></span>**Selection modes**

Three modes are available to select one or several objects at a time. The selection of the suitable mode allows you to select quickly and reliably individual elements or a group of objects for an editing operation.

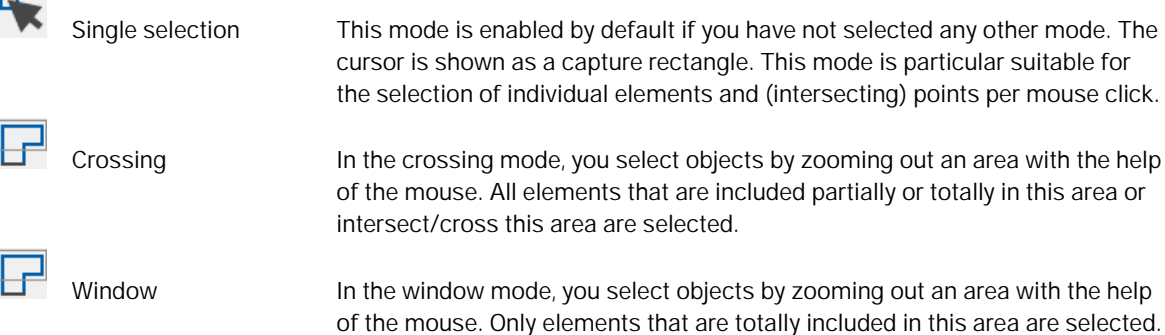

# <span id="page-56-4"></span>**Multiple selection via the Ctrl key**

In order to edit the **properties** of several similar objects (several walls, columns, downstand beams...) you can select these objects by clicking on them successively while keeping the Ctrl key pressed. When you release the key the properties dialog for the respective object type (e. g. column) is displayed. You can edit the parameters for all selected objects in this section - the parameters to be adopted can be selected individually in the right dialog area. This function of the Ctrl key is also available for the selection modes crossing and window. You can also copy or move several objects simultaneously with the help of the multiple selection mode ([Tools](#page-60-2) – Copy Objects).

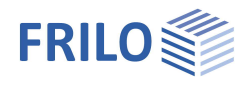

# <span id="page-57-0"></span>**Context-sensitive menu**

### You can display the context-sensitive menu(right mouse button).

The options of the context-sensitive menu depend on the currently active input function.

# **General context menu**

When you right-click on an empty area of the graphics window, the general context menu is displayed. Here you will find all input functions (contour, wall, column, ... loads) that are also available in the menu tree on the left - the description of these functions can be found in the respective chapters.

# **Consecutive input several points**

Depending on the context, e.g. when entering several columns, polygon points, etc., you can also use the right mouse button to access the following functions:

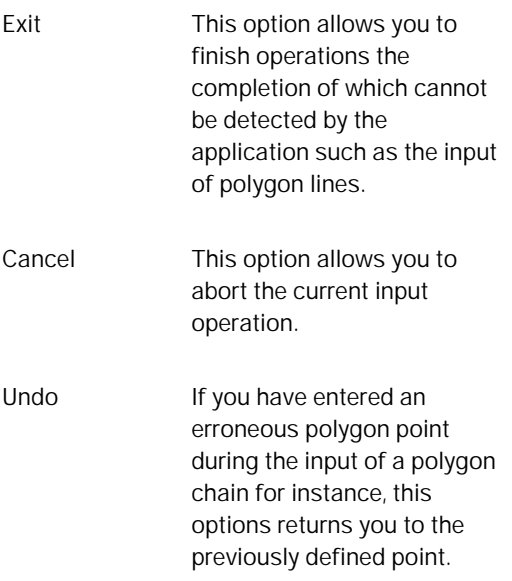

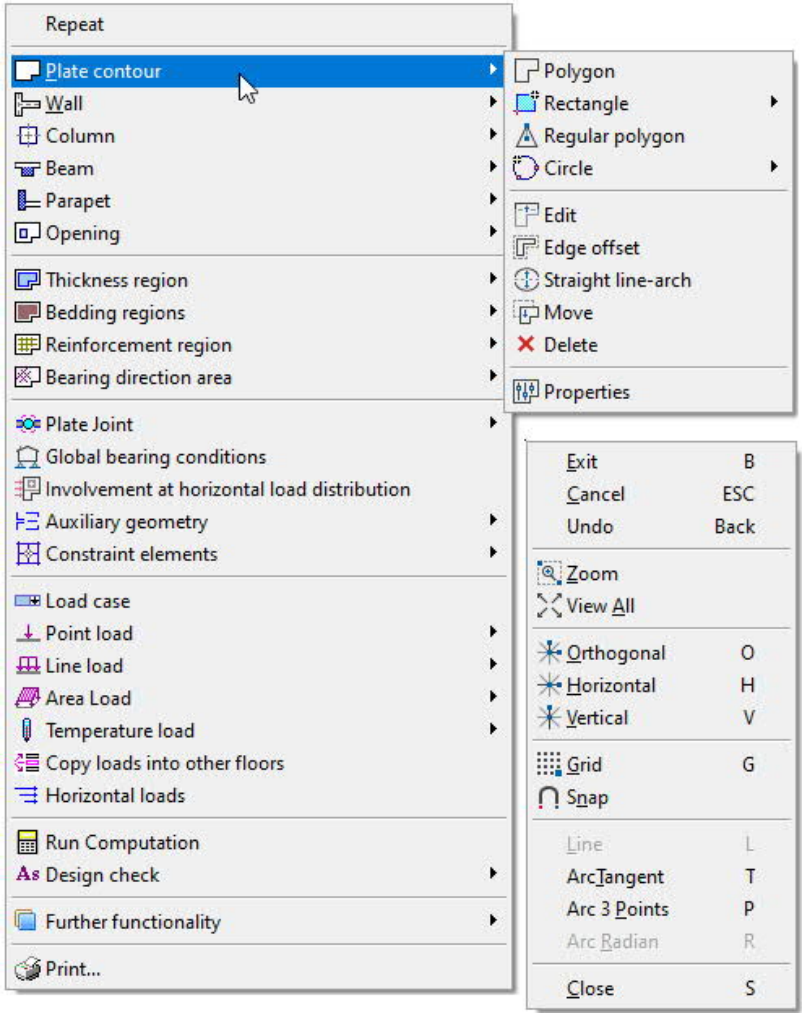

Zoom/View all This options allows you to zoom a section of the screen or display the full screen.

Further options (Orthogonal...) are described in chapter **Input modes** and [Grid / background mesh.](#page-58-1)

# **Object-related context menu**

The optionally activatable object-related context menu is activated via the

"[Show values](#page-59-0)"  $\equiv$  symbol. With the object-related context menu activated, you can directly select the appropriate context menu for objects such as column, wall, loads, etc. right-click on it. When moving over the objects (column, wall, etc.) with the mouse they are highlighted in color.

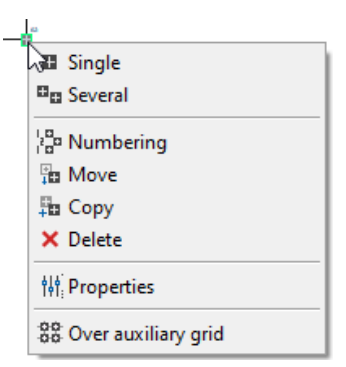

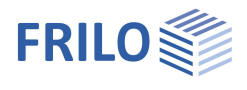

¥

# <span id="page-58-0"></span>**Settings in the context-sensitive menu**

Run Computation As Design check

Print...

Further functionality

These options are accessible via the [context-sensitive menu](#page-57-0) (right click) ▶ Further Functionalty ▶ Settings.

# **General**

In this section, the coordinates of the current screen size and the displayed window section are shown. You can edit these coordinates in order to define the section to be shown numerically instead of using the zoom function.

The following options are available for the display of the system of coordinates.

- The axes of coordinates are not shown
- The global axes passing though the zero point are shown
- The global axes are shown on bottom left with direction indication.

# <span id="page-58-1"></span>**Grid / Background mesh**

The background mesh is accessible via the [context-sensitive menu](#page-57-0) (right click)

▶ Further Functionalty ▶ Settings ▶ Background Grid.

The background mesh facilitates the graphical input. Due to the [capture function](#page-52-0), you can align the objects that you enter exactly to the intersection points of the grid (with the exception of numerically entered points and those resulting from the object capture such as end points of existing lines).

You can select whether the mesh is shown as a line or point grid.

The spacing of the grid lines is specified in [m].

- Hidden grid Depending on the size of the representation, it might be useful to hide grid lines/points (we recommend values between 2 and 5 mm).
- Grid active The ticking of this option enables the capture function. Untick this option to position a point close to a grid line for instance.

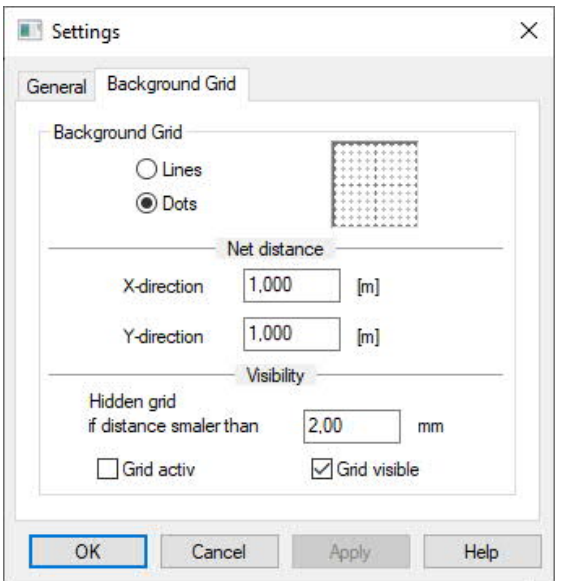

**N** Tools

Visibility

Floor levels **Base parameters** Material list Defaults foundation Foundation slab emt Write EMF-File -- Settings..

Grid visible You can show/hide the mesh by ticking this option, the capture function is still active then.

Note that the background mesh points are always captured when you move the mouse while the background grid is enabled. As a consequence, only coordinates on the grid are shown in the display of the numerical coordinates.

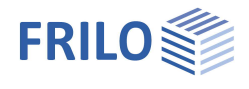

# <span id="page-59-0"></span>**View toolbar**

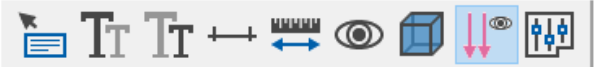

Move the mousecursor over an icon to show the function of the icon.

Functions:

- Display values when the cursor is positioned on an object (column...). In addition, the object-related context menu is activated, e.g. you can right-click directly on the appropriate context menu for objects such as column, wall, loads, etc.
- Increase the font size of texts displayed on the graphic screen.
- Reduce the font size of texts displayed on the graphic screen.
- Show/hide exterior dimensions.
- Measure distances and angles. Click successively on the two end points of a distance to be measured. The measurement result is displayed subsequently.
- Visibility: show/hide options define in the pertaining dialog which graphical elements (outlines, walls, columns, loads, texts, etc.) should be shown or hidden.
- 3D-view of the loads
- Visibility: show/hide the loads of the [selected load case.](#page-38-0)
- Access the **basic parameters** dialog.

# <span id="page-59-1"></span>**Construction mode**

## **Construction toolbar**

The toolbar is context-sensitive and therefore displayed automatically (you can optionally hide it: ▶ Options ▶ Settings ▶ Construction mode.

It provides for quick changeover between the modes orthogonal, horizontal and vertical when entering polygon lines for instance.

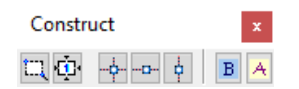

The functions from left to right:

Zoom, full screen, orthogonal, horizontal, vertical, exit, cancel.

# **ESC event in input mode**

This option ( $\triangleright$  Options  $\triangleright$  Settings) was implemented to ensure a uniform handling of ESC commands when using FRILO applications and ALLPLAN.

You can select whether pressing the ESC key should

- abort the input of data without saving the entered data
- abort the input of data while saving the entered data

If this option is ticked and you press the ESC key during the input of a polygonal line for instance, a displayed dialog prompts you whether to save the entered polygon line or cancel it. If you tick the option "Do not ask this question again" your selection (yes/no) is applied to all subsequent ESC commands. To display the dialog again for each activation of the key, untick the corresponding option again.

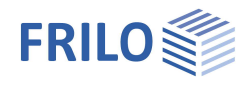

# <span id="page-60-0"></span>**Additional menu items**

The graphical input module adds special menu items providing for the graphical input to the menu items of the main application to which it is linked.

The following menu items refer to functions of the graphical input:

# <span id="page-60-1"></span>**Graphical options**

You can display or hide the following views:

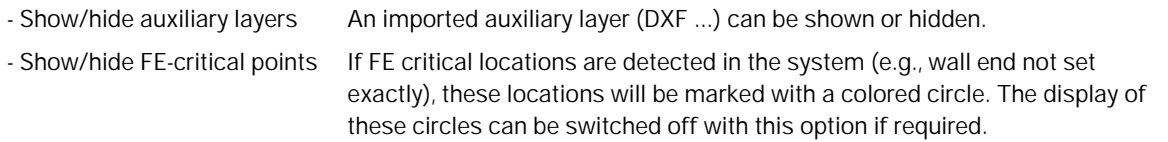

# <span id="page-60-2"></span>**Tools**

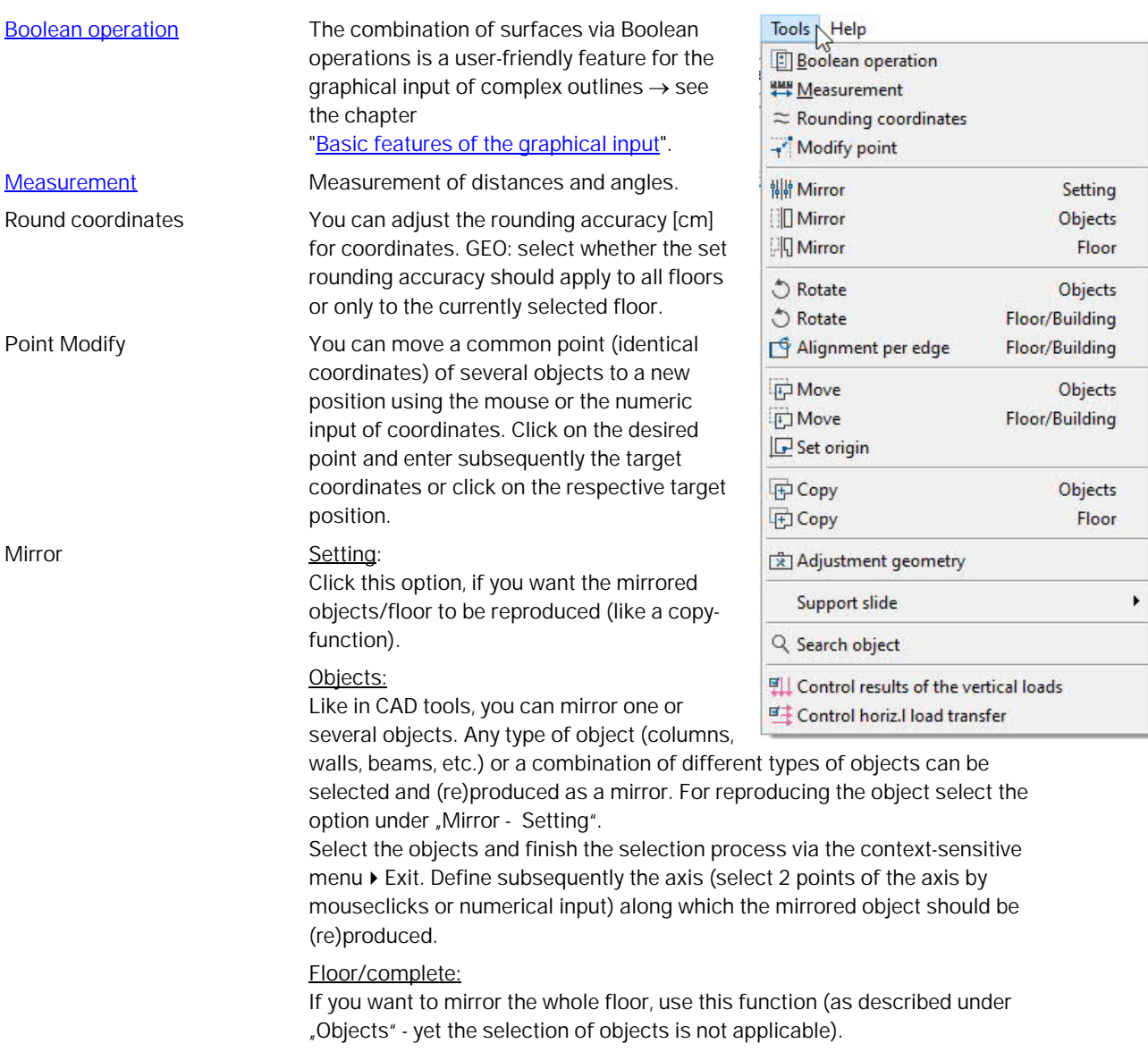

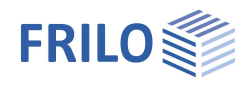

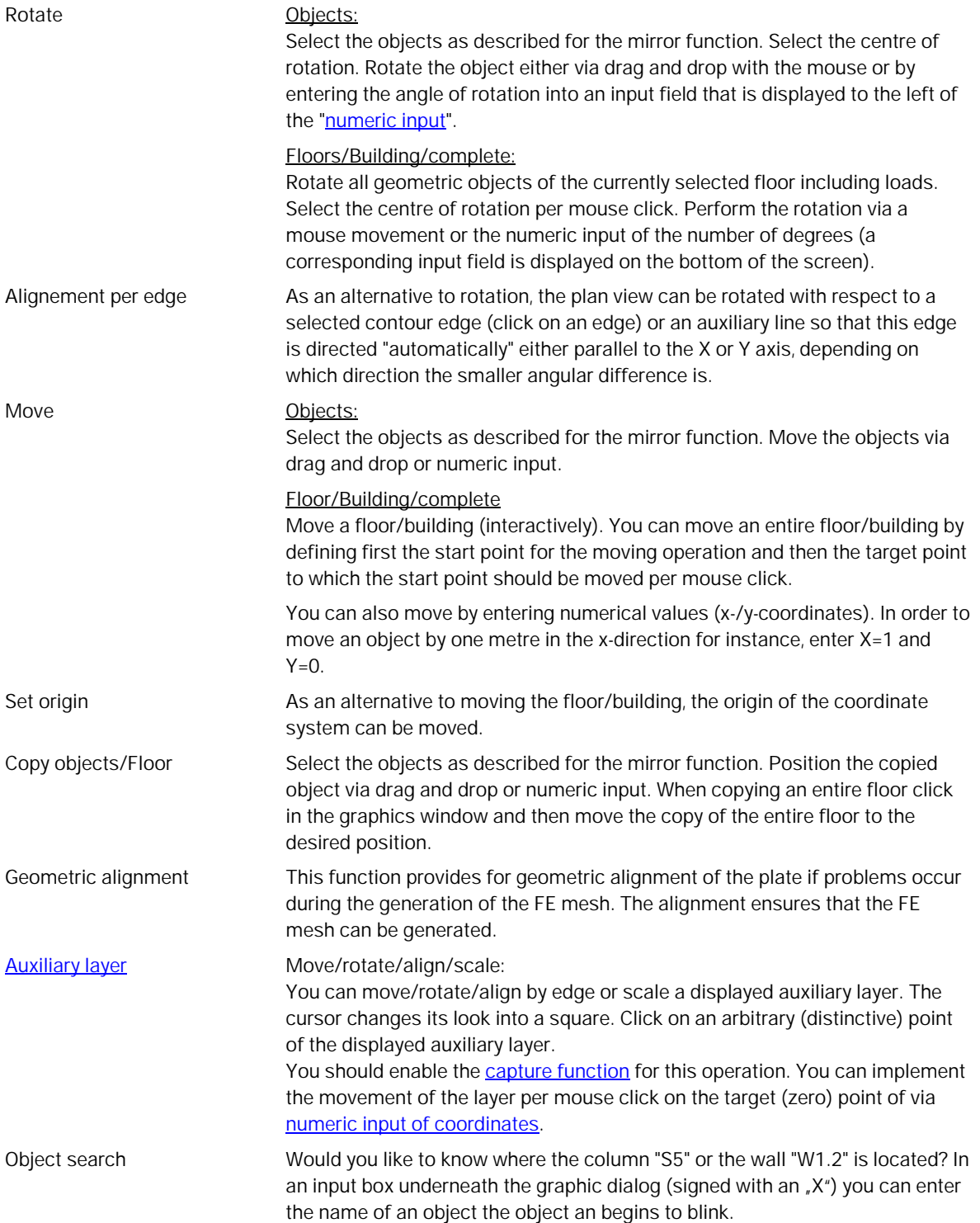

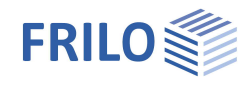

control of ... Only GEO

Interactive controldialog: results of the computation of the vertikal/horizontal loads. Problem spots are indicated by an oval mark highlighted. Right-click on this marker to bring up the context menu: - load differences,

- load composition and
- Settings

When clicking on load differences, a description of the cause of the difference is displayed with the exact name of the component where the difference occurs. By clicking on Settings, the percentage deviation considered critical can be set.

# <span id="page-62-0"></span>**Three-dimensional representation (OpenGL)**

This function provides for a rendered (three-dimensional) representation of the system. The "transparency" of the slabs can be controlled via a transparency slider.

You can access the three-dimensional mode by clicking on the icon

# <span id="page-62-1"></span>**Automatic data backup**

*! Only available in the Building + PLT applications*

▶ Options ▶ Settings - APPLICATION NAME ▶ Automatic data backup

When selecting the option "Automatic background data backup", the data that you enter are saved at pre-defined intervals. The most recently saved version of your item is made available after a system crash. This option is particular helpful when entering complex items.

Interval: Specifies the period between automatic backup runs.

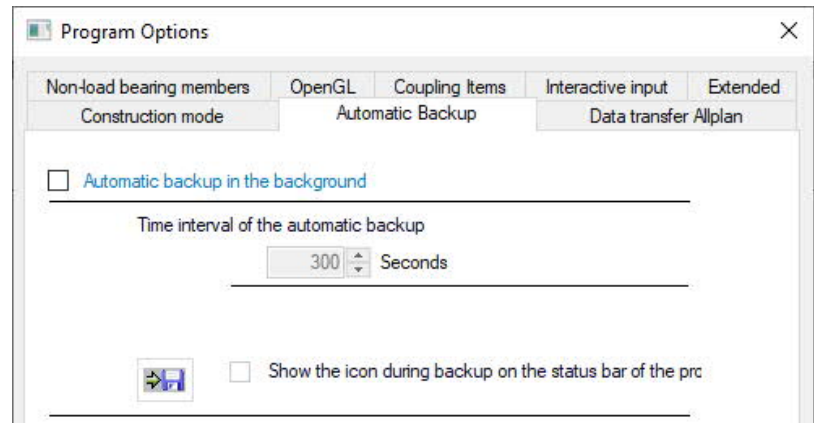